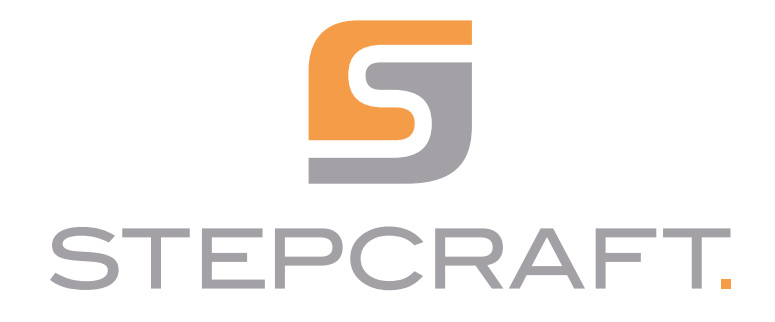

Betriebsanleitung. *Operating Manual.*

3D-Taster *3D Touch Probe*

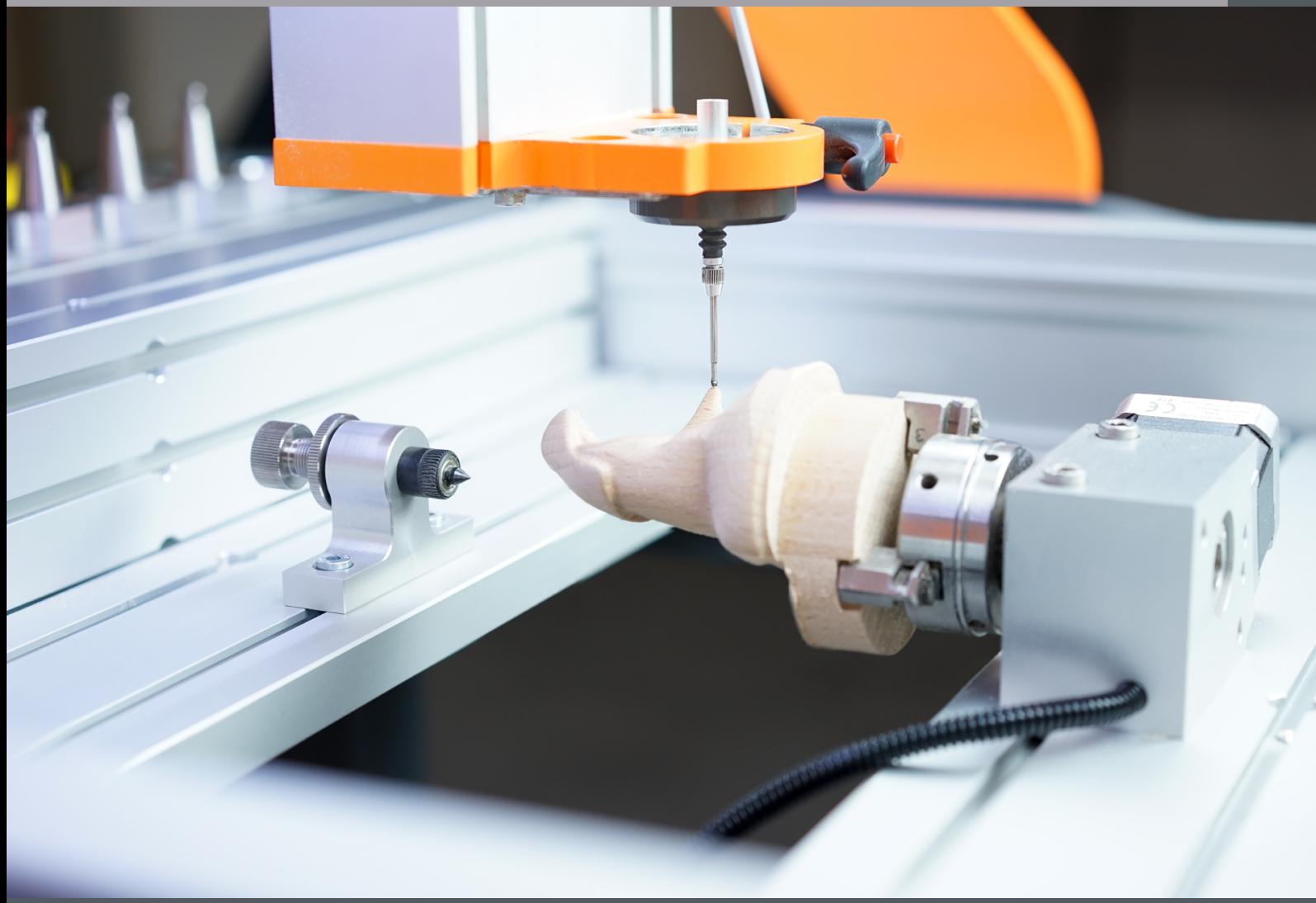

10/22

# **Inhaltsverzeichnis**

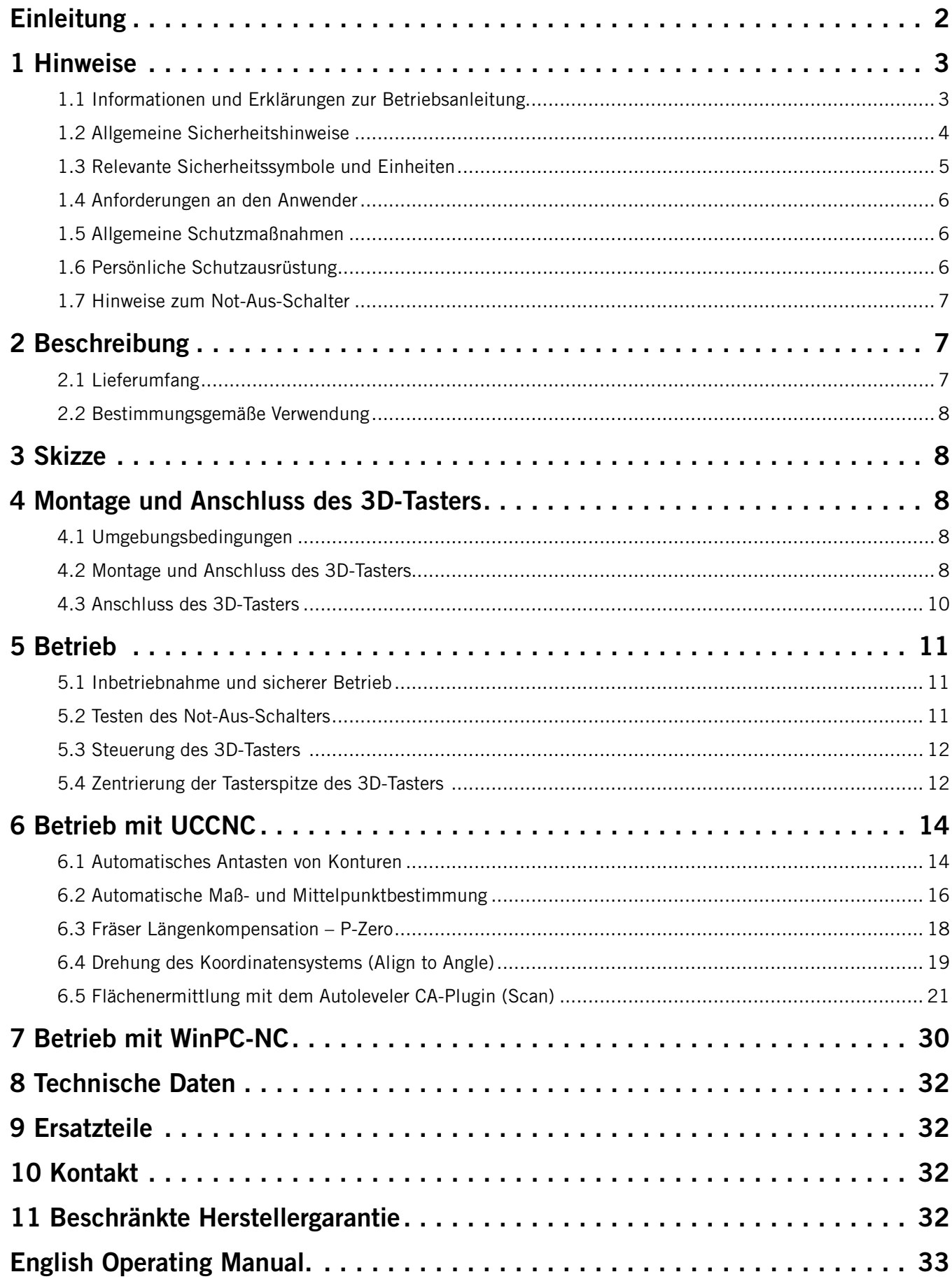

 $\overline{\phantom{a}}$ 

#### *URHEBERRECHT*

<span id="page-2-0"></span>Der Inhalt dieser Betriebsanleitung ist geistiges Eigentum der STEPCRAFT GmbH & Co. KG. Die Weitergabe oder Vervielfältigung (auch auszugsweise) ist nicht gestattet, es sei denn, wir haben es ausdrücklich schriftlich genehmigt. Zuwiderhandlungen werden strafrechtlich verfolgt.

## **Einleitung**

Diese Betriebsanleitung beschreibt das STEPCRAFT Messinstrument 3D-Taster und informiert Sie über den Umgang mit diesem Gerät. Lesen Sie diese Betriebsanleitung sowie sämtliche begleitende Dokumente vollständig vor dem Umgang sowie vor der Inbetriebnahme des Systems, um sich mit den Eigenschaften des Produkts und dessen Bedienung vertraut zu machen. Die unsachgemäße Bedienung des CNC-Portalfrässystems inklusive Zubehör kann zu Schäden am Produkt und Eigentum führen und ernsthafte Verletzungen, Stromschläge und / oder Feuer verursachen. Halten Sie die Sicherheitshinweise, die in dieser Betriebsanleitung aufgeführt sind, jederzeit ein. Sollten jegliche Zweifel aufkommen oder Sie weitere Informationen benötigen, zögern Sie bitte nicht, uns vor der Inbetriebnahme des CNC-Systems zu kontaktieren. Unsere Kontaktdetails finden Sie auf dem Deckblatt der Anleitung.

Passendes Zubehör können Sie in unseren Shops erwerben:

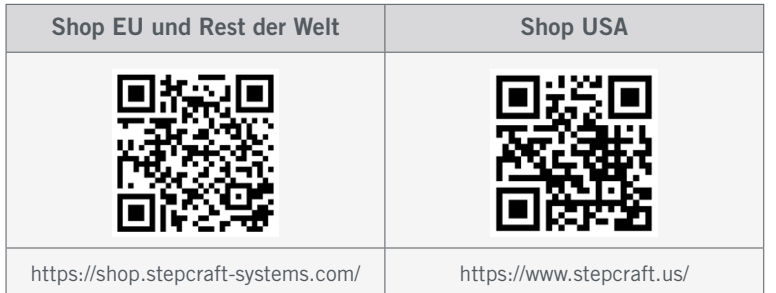

## <span id="page-3-0"></span>1 Hinweise

### 1.1 Informationen und Erklärungen zur Betriebsanleitung

Dieses Handbuch dient dazu, Sie mit Ihrem STEPCRAFT Produkt vertraut zu machen und Ihnen alle notwendigen Informationen zu vermitteln, die Sie benötigen, um das Zubehör sicher und fachgerecht bedienen zu können.

Alle Anleitungen, Garantien und andere Begleitdokumente sind nach alleinigem Ermessen der STEPCRAFT GmbH & Co. KG Änderungen vorbehalten. Für aktuelle Produktliteratur besuchen Sie als Kunde aus Europa [www.stepcraft-systems.com](http://www.stepcraft-systems.com) und als Kunde aus den USA / Kanada [www.stepcraft.us](http://www.stepcraft.us).

Hinweis

Die folgenden Begriffe werden in der gesamten Produktliteratur verwendet, um verschiedene potenzielle Gefahrengrade bei der Bedienung dieses Produkts zu kennzeichnen. Das Ziel von Sicherheitssymbolen besteht darin, Sie auf mögliche Gefahren aufmerksam zu machen. Die Sicherheitssymbole / Signalworte und Ihre Erläuterungen erfordern genaue Beachtung und Verständnis. Die Sicherheitswarnungen an sich beseitigen keinerlei Gefahren. Anweisungen oder Warnungen ersetzen keine angemessenen Unfallverhütungsmaßnahmen.

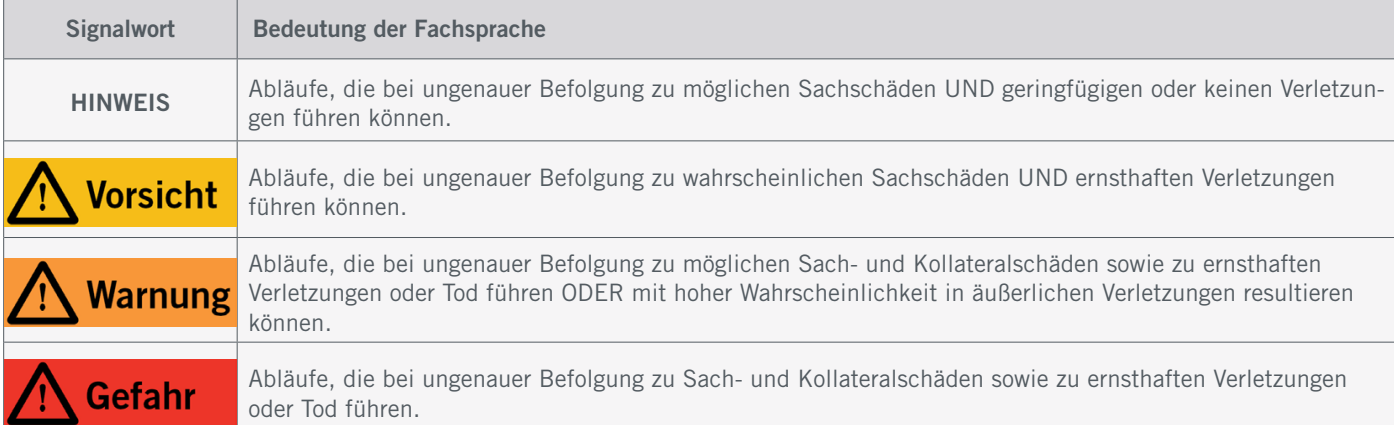

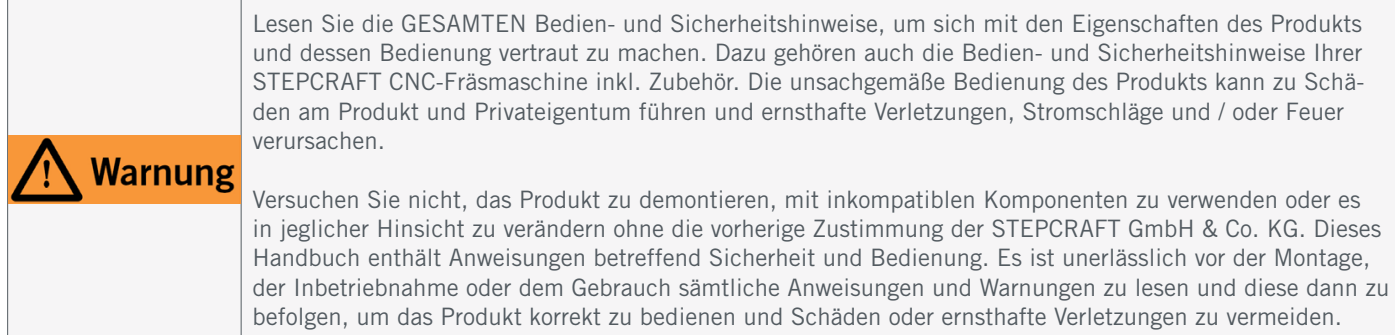

#### VERWAHREN SIE ALLE WARNUNGEN UND ANWEISUNGEN FÜR DEN SPÄTEREN GEBRAUCH.

Altersempfehlung: Für fortgeschrittene Anwender ab dem vollendeten 14. Lebensjahr. Dies ist kein Spielzeug. Sollten jegliche Zweifel aufkommen oder Sie weitere Informationen benötigen, zögern Sie bitte nicht uns vor der Inbetriebnahme zu kontaktieren. Unsere Kontaktdaten finden Sie auf dem Deckblatt oder in Kapitel "10 Kontakt".

## <span id="page-4-1"></span><span id="page-4-0"></span>1.2 Allgemeine Sicherheitshinweise

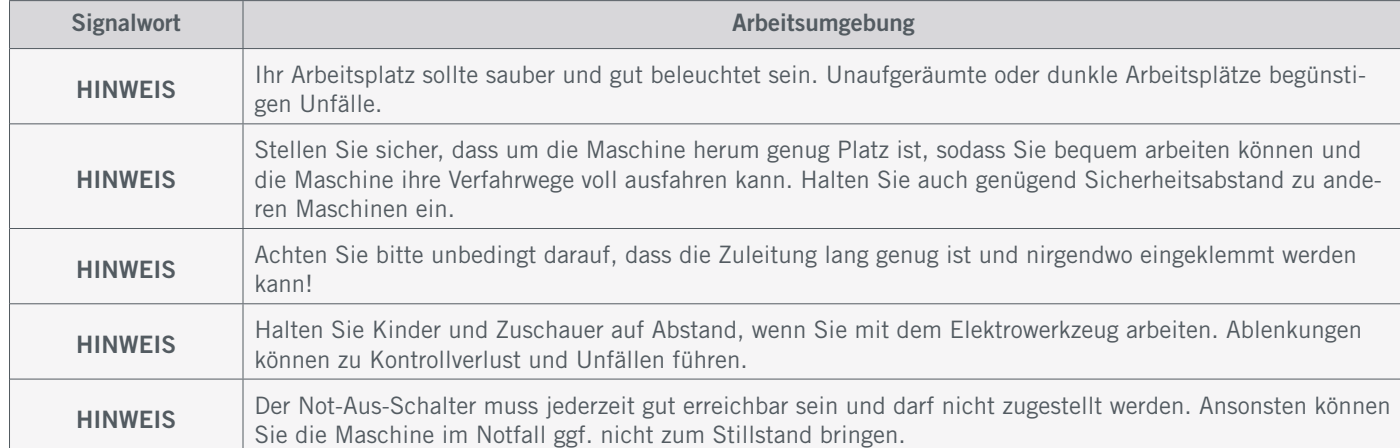

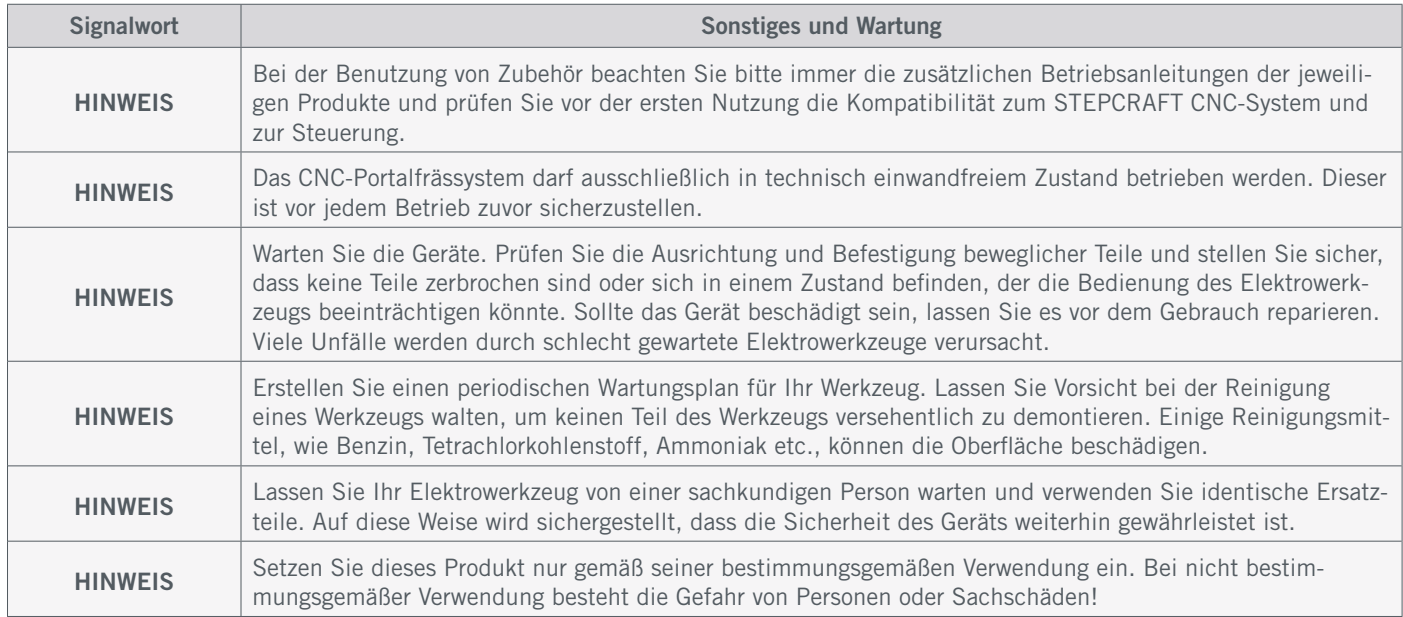

### <span id="page-5-0"></span>1.3 Relevante Sicherheitssymbole und Einheiten

Die folgenden Symbole und Einheiten sind gegebenenfalls für das Verständnis Ihres Werkzeugs vonnöten:

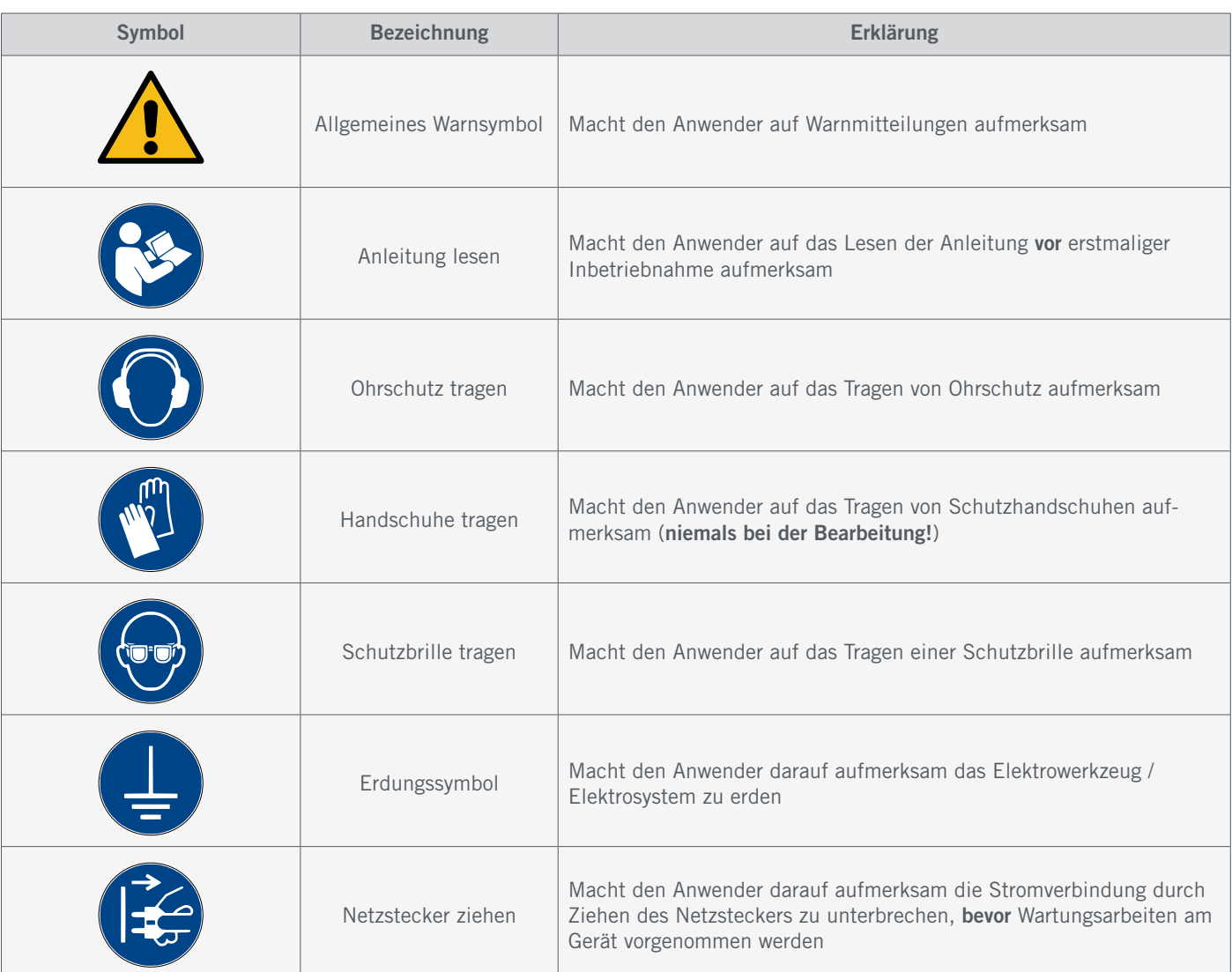

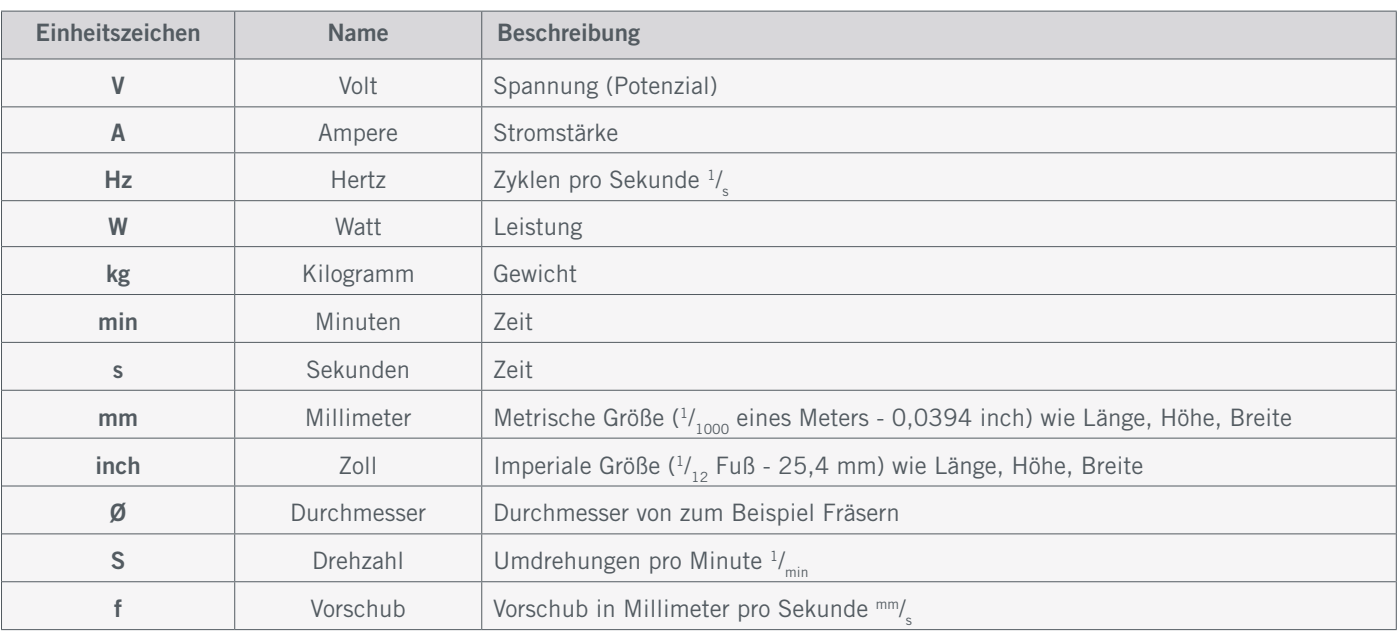

## <span id="page-6-0"></span>1.4 Anforderungen an den Anwender

Dieses Produkt ist für fortgeschrittene Anwender konzipiert, die das 14. Lebensjahr vollendet haben und die über Vorkenntnisse in der Bedienung von Werkzeugen, wie z. B. Bohr- und Fräsmaschinen und computergesteuerten Werkzeuge, wie CNC-Fräsmaschinen oder 3D-Druckern verfügen. Es muss mit Vorsicht bedient werden und erfordert grundlegende mechanische Fähigkeiten. Die unsachgemäße und verantwortungslose Bedienung dieses Produkts kann zu Personen-, Produkt- und Sachschäden führen.

Jeder Anwender muss vor der ersten Benutzung des Produkts alle für das gesamte System (CNC-Fräsmaschine, Werkzeug, Steuerung) relevante Bedienungs- und Sicherheitshinweise gelesen und verstanden haben. Der Maschinenbediener ist eigenverantwortlich sowohl für das Verständnis und die vollständige Lektüre der Betriebsanleitung sowie aller relevanter Bedienungsanleitungen als auch für die Aufbewahrung dieser Dokumente in unmittelbarer Nähe zur Maschine. Die Herstellerhinweise betreffend der CNC-Maschine und der Werkzeuge, wie beispielsweise der Frässpindel, sind zu beachten. Das CNC-Portalfrässystem sowie alle dazugehörigen Werkzeuge, Kleinteile und elektrische Komponenten sind außerhalb der Reichweite von Kindern aufzubewahren.

#### 1.5 Allgemeine Schutzmaßnahmen

Das CNC-Portalfrässystem darf ausschließlich in technisch einwandfreiem Zustand betrieben werden. Dieser ist vor jedem Betrieb zuvor sicherzustellen. Der Not-Aus-Schalter sowie gegebenenfalls andere Sicherheitseinrichtungen müssen stets gut erreichbar und voll funktionsfähig sein. Die Verwendung von Flüssigkeiten auf der Maschine, wie beispielsweise der Einsatz von Kühlmittelpumpen, ist verboten, da hierdurch die Elektronik beschädigt werden kann. Die Verwendung einer [Minimalmengenschmierung \(](https://shop.stepcraft-systems.com/minimalmengenschmierung)MMS) auf dem "Vakuumtisch PE" ist möglich, sollte aber in Form einer Tröpfchenschmierung erfolgen. Der "Vakuumtisch MDF" darf nicht mit einer MMS verwendet werden, da das MDF aufquellen und somit beschädigt werden könnte.

## 1.6 Persönliche Schutzausrüstung (+)

Der Maschinenbediener hat beim Arbeiten mit dem CNC-Portalfrässystem mindestens die folgende persönliche Schutzausrüstung zu tragen sowie den aufgeführten Sicherheitsaspekten zu entsprechen:

- Schutzbrille und Handschuhe (außer im Betrieb!) zum Schutz der Augen und Haut vor Spänen und ähnlichem.
- Gehörschutz zum Schutz der Ohren vor Lärm und Geräuschen.
- Kein Tragen von Kleidung, die sich in der Maschine verfangen kann, wie beispielsweise Krawatten, Tücher, Schals, weite Ärmel etc. Ebenso ist auf das Tragen von Schmuck, insbesondere von langen Ketten und Ringen, zu verzichten.
- Schulterlanges oder längeres Kopfhaar ist mit einem Haarnetz oder einer Mütze zu sichern, um ein Verfangen in den Linearführungen und / oder rotierenden Werkzeugen zu vermeiden.

### <span id="page-7-0"></span>1.7 Hinweise zum Not-Aus-Schalter

An einer STEPCRAFT CNC-Fräsmaschine finden Sie den Not-Aus-Schalter der Maschine entweder an der Frontseite oder in Form eines beweglichen Schalters. Hinweise dazu finden Sie in der Bedienungsanleitung Ihrer Fräsmaschine.

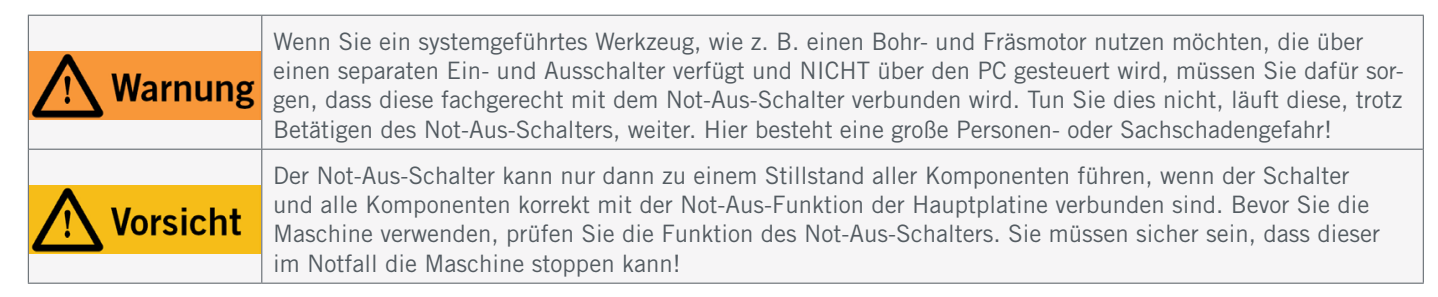

Durch Drücken des Schalters wird der Not-Halt ausgelöst. Hiermit wird die Stromversorgung der Steuerung unterbrochen. Darüber hinaus erhält die Steuerungssoftware das Signal, den Arbeitsvorgang zu stoppen. Die Maschine hält mit sofortiger Wirkung an. Durch diesen Stopp verlieren die Schrittmotoren Schritte. Sie müssen anschließend eine Referenzfahrt durchführen. Zum Aufheben des Not-Aus-Zustands drehen Sie den Not-Aus-Schalter nach rechts. Damit ist die Steuerung wieder aktiviert. Ein gesteuertes Anhalten der Maschine kann nur über die Steuerungssoftware erfolgen.

Wenn Sie ein systemgeführtes Werkzeug, wie zum Beispiel eine Bohr- und Frässpindel nutzen möchten, das über einen separaten Ein- und Ausschalter verfügt und NICHT über den PC gesteuert wird, müssen Sie dafür sorgen, dass dieses fachgerecht mit dem Not-Aus-Schalter verbunden wird. Dies ist beispielsweise unter Verwendung unserer [Schalteinheit](https://shop.stepcraft-systems.com/schalteinheit-se-2300-fuer-externe-verbraucher) [SE-2300 für externe Verbraucher \(Art. 10052\)](https://shop.stepcraft-systems.com/schalteinheit-se-2300-fuer-externe-verbraucher) möglich. Kommen Sie diesem nicht nach, so läuft das systemgeführte Werkzeug, trotz Betätigen des Not-Aus-Schalters, weiter. Hier besteht eine große Personen- oder Sachschadengefahr! Wenn Sie hierzu Fragen haben, kontaktieren Sie uns bitte! Unsere Kontaktdaten finden Sie auf dem Deckblatt oder in Kapitel ["10 Kontakt"](#page-32-1).

## 2 Beschreibung

Der 3D-Taster ermöglicht es, dreidimensionale Körper präzise abzutasten, zum Beispiel die Ermittlung des Mittelpunkts einer Bohrung. Zudem lassen sich Objekte reproduzieren, indem Oberflächen als Punktewolke gescannt werden. Diese Funktion ermöglicht es auch, gewölbte Oberflächen, beispielsweise mit Gravuren, zu verzieren. Die Empfindlichkeit des Tasters ist dabei individuell einstellbar und kann somit der Härte des Werkstücks angepasst werden. Der 3D-Taster verfügt über ein 43 mm-Gehäuse und einen 8 mm-Befestigungszapfen. Die Tastkugel hat einen Durchmesser von 2 mm. Mit dem Klinkenstecker ist die Verbindung zur Fräsmaschine einfach und schnell hergestellt.

- 1. 3D-Taster Gehäuse mit Leitung
- 2. 3,5 mm Klinkenstecker (unmontiert)
- 3. Tasterspitze

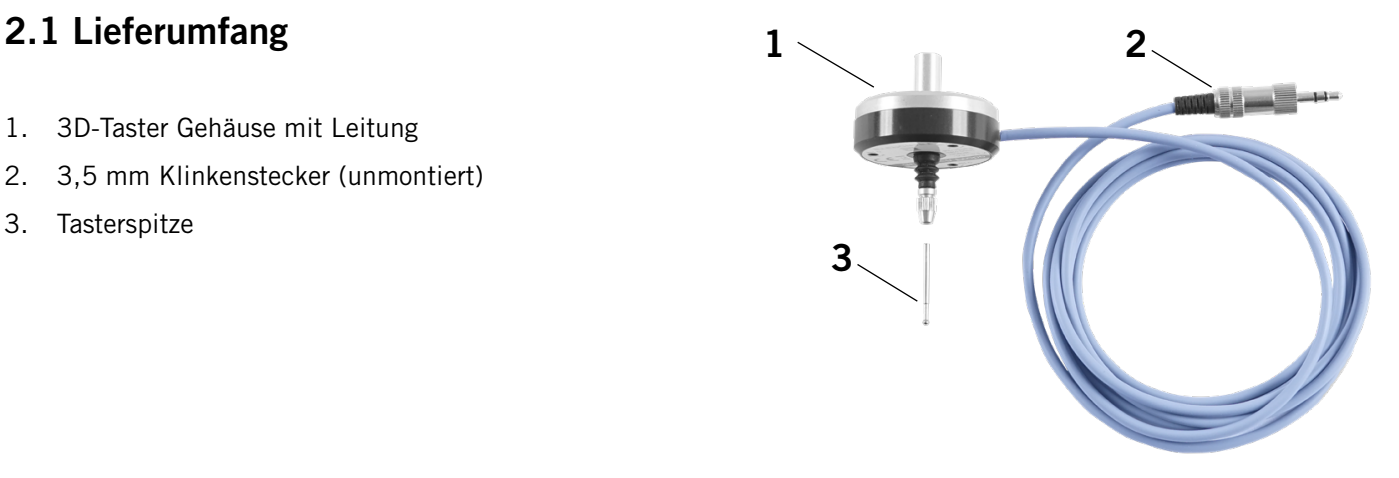

**STEPCRAFT** 

#### <span id="page-8-0"></span>2.2 Bestimmungsgemäße Verwendung

Der STEPCRAFT 3D-Taster ist für Privatnutzer konzipiert. Für gewerblichen Einsatz, wie im Falle einer Großserienfertigung oder der Einbindung in Produktionsstraßen, ist dieses Messinstrument nicht bestimmt. Der 3D-Taster wurde speziell für die Installation und Verbindung mit den STEPCRAFT-Maschinen aus der D- / M- und Q-Serie konstruiert. In der CNC-Software UCCNC und WinPC-NC sind jeweils spezielle Funktionen für dieses Produkt integriert. Der 3D-Taster kann auch mit anderen CNC-Systemen und Softwares genutzt werden. Diese Installationen werden jedoch nicht von STEPCRAFT unterstützt.

## 3 Skizze

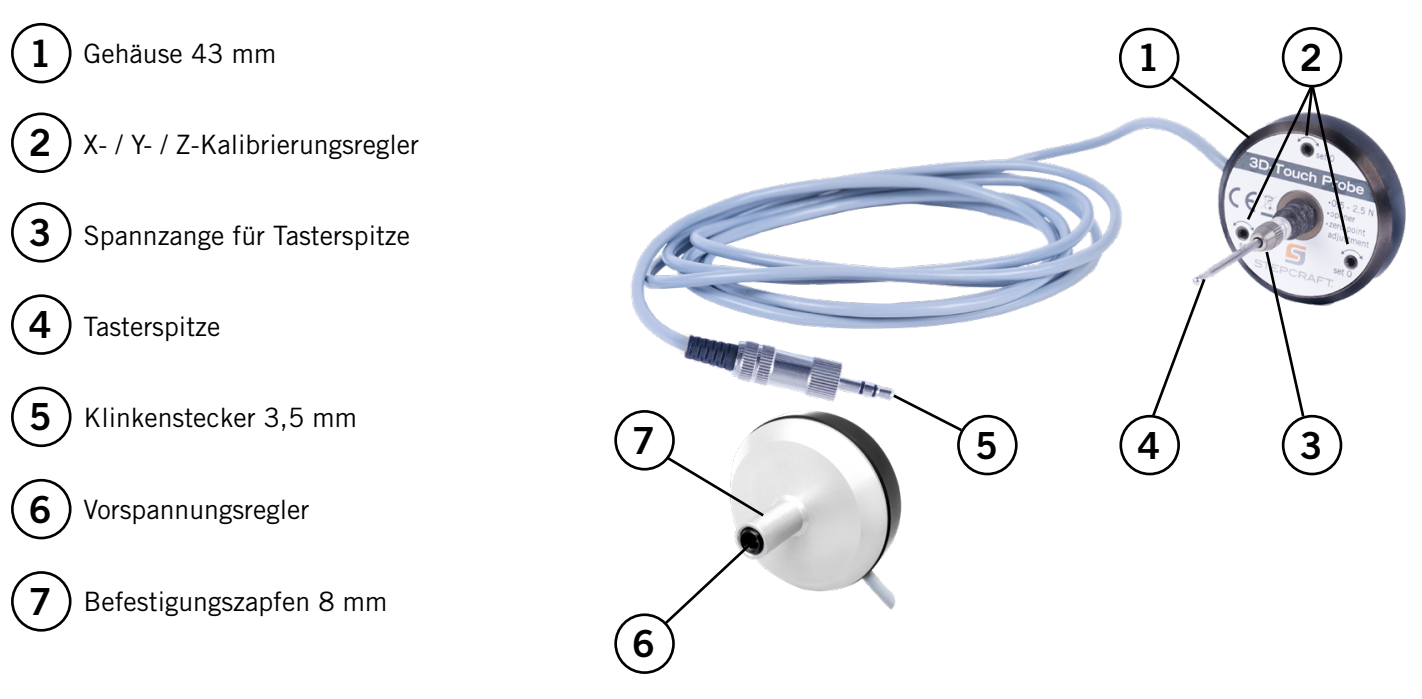

## 4 Montage und Anschluss des 3D-Tasters

### 4.1 Umgebungsbedingungen

Allgemeine Gefahrenhinweise zur Arbeitsumgebung finden Sie im Kapitel ["1.2 Allgemeine Sicherheitshinweise"](#page-4-1). Das Produkt ist ausschließlich für den Betrieb in trockenen Innenräumen geeignet. Schützen Sie die Maschine vor Nässe und Feuchtigkeit. Die Luftfeuchtigkeit sollte sich im üblichen Rahmen für den Luftfeuchtegehalt in Innenräumen bewegen. Diese liegt bei 40 bis 60% rH. Die ideale Umgebungstemperatur des Systems liegt zwischen 15°C und 25°C (59°F und 77°F). Schützen Sie vor allem die Elektronik vor Überhitzung, indem Sie den 3D-Taster keiner direkten Sonneneinstrahlung oder der unmittelbaren Nähe zu einer Heizung aussetzen. Die Umgebungsluft der Maschine ist staubarm zu halten.

### 4.2 Montage und Anschluss des 3D-Tasters

Der 3D-Taster kann auf mehrere verschiedene Art und Weisen an die Steuerung der Fräsmaschine angeschlossen werden. Ausgeliefert wird der Artikel mit einem beiliegenden Klinkenstecker. Sie können entweder den beiliegenden Klinkenstecker montieren und zur Verbindung an der Klinkenbuchse der Fräsmaschine verwenden. Bei einer Maschine aus der D-Serie (2. Generation) können Sie die beiden Leitungen des 3D-Tasters direkt auf der Maschinensteuerung verbinden.

ö

#### Montage des Klinkensteckers

Zur Montage des Klinkensteckers, nehmen Sie den Klinkenstecker zur Hand und zerlegen den Stecker. Halten Sie hierzu die Klinke fest und drehen am Überwurfgehäuse. Führen Sie das graue Kabel durch das Überwurfgehäuse und den schwarzen Kunststoff-Kontaktschutz. Isolieren Sie die graue Leitung vom Kabel etwa 1 cm

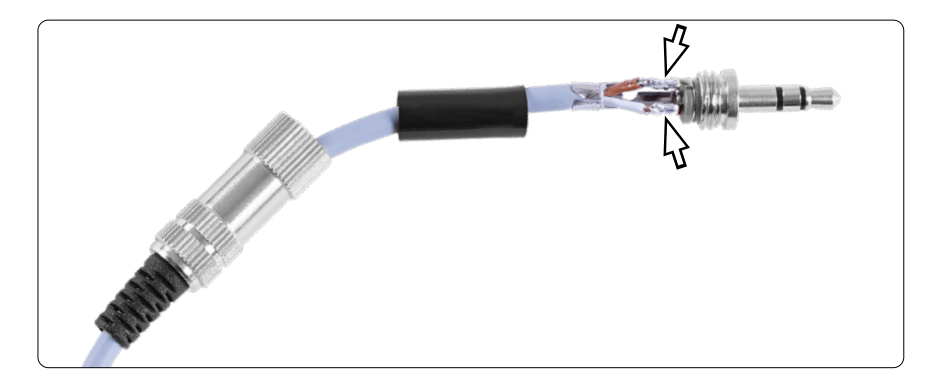

ab. Löten Sie die beiden Leitungen an die äußeren Pins des Steckers. Biegen Sie die Zugentlastung um das graue Kabel. Schrauben Sie das Überwurfgehäuse an den Stecker. Nun können Sie den Stecker direkt an die Klinkenbuchse Ihrer Fräsmaschine anstecken.

#### Externer Anschluss an STEPCRAFT-Maschinen

An allen STEPCRAFT-Maschinen können Sie den 3,5 mm Klinkenstecker verwenden, um den 3D-Taster an der Rückseite der Fräsmaschine anzuschließen.

**HINWEIS** Vergewissern Sie sich, dass der 3D-Taster sicher eingespannt ist nachdem Sie den 3D-Taster eingesetzt oder andere Änderungen an der Spannvorrichtung vorgenommen haben. Ansonsten könnte sich der 3D-Taster lösen und beschädigt werden oder falsche Messergebnisse produzieren.

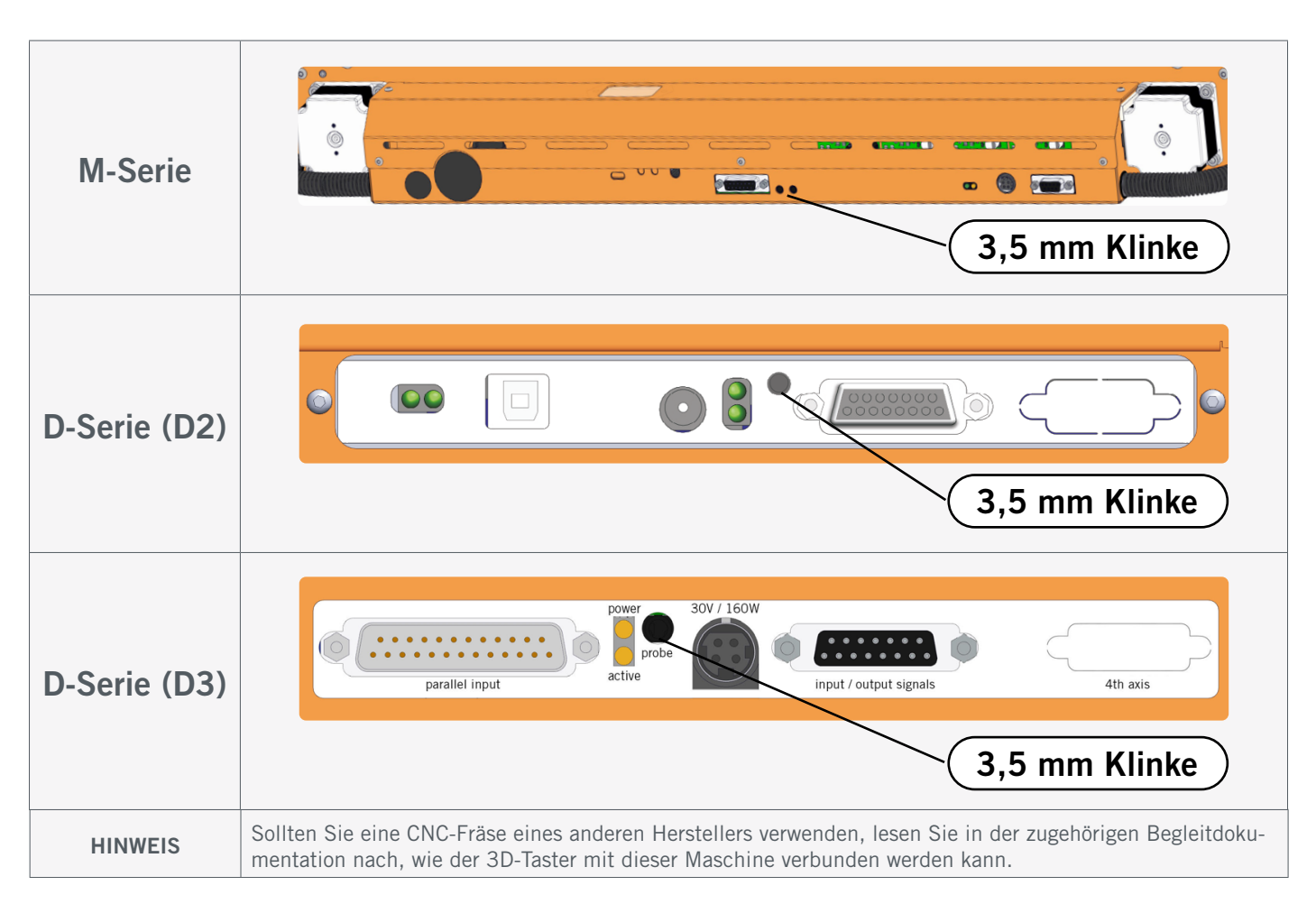

#### <span id="page-10-0"></span>Interner Anschluss an der D-Serien-Steuerung

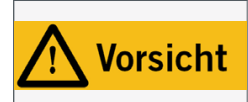

Das Kabel des Werkzeuglängensensors muss an die korrekte Position an der Hauptplatine Ihrer Fräsmaschine montiert werden. Eine Verwendung der falschen Kabelklemmen auf der Platine kann zu Fehlern auf der Steuerplatine führen.

Auf der Steuerung der D-Serie (D2) können Sie die beiden Leitungen des Tasters direkt an die Schraubklemmen für den Werkzeuglängensensor (WZL) befestigen. Beachten Sie, dass für die korrekte Funktion der rote Jumper mit der Beschriftung *WZL* entfernt werden muss.

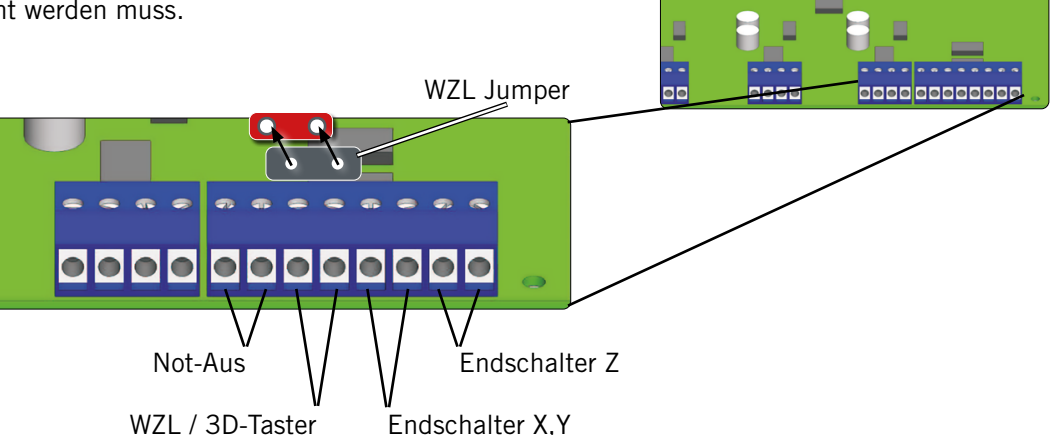

4.3 Anschluss des 3D-Tasters

#### 4.3.1 Nutzung des 43 mm-Eurohals

Das Gehäuse des 3D-Tasters passt in einen 43 mm-Eurohals. Achten Sie darauf, dass der 3D-Taster gerade eingespannt wird.

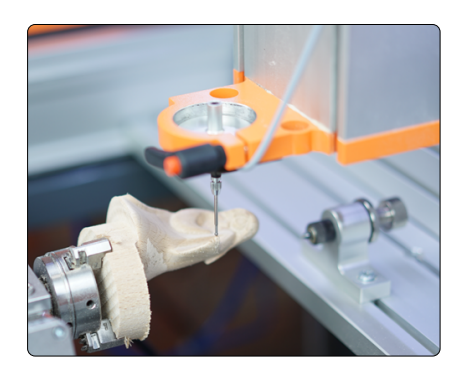

#### 4.3.2 Nutzung von Adaptern

Der 3D-Taster kann mithilfe von Adaptern am 8 mm-Befestigungszapfen eingespannt werden. STEPCRAFT hat dazu folgende Adapter im Programm:

- [Art. 12369 Adapter Ø 43 mm auf Ø 8 mm](https://shop.stepcraft-systems.com/Adapter-R-43-mm-/-R-8-mm)
- Art. 10038 Adapter  $\varnothing$  43 mm auf  $\varnothing$  20 mm +
- [Art. 10035 Adapter Ø 20 mm auf Ø 8 mm](https://shop.stepcraft-systems.com/adapter-d-20-mm-d-8-mm)

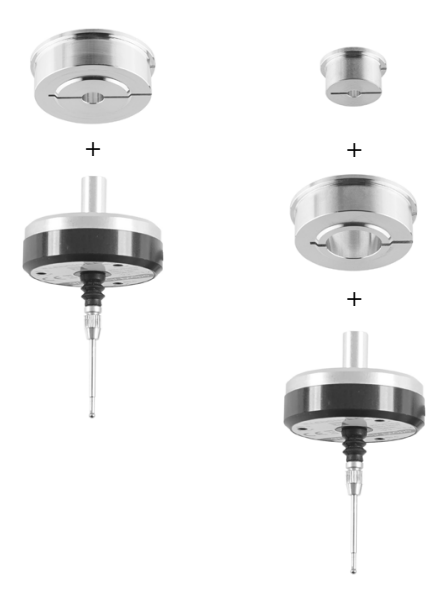

ö

#### <span id="page-11-0"></span>4.3.3 Nutzung einer 8 mm-Spannzange

Sie können den 3D-Taster in einen Fräsmotor einspannen. Dazu benötigen Sie eine 8 mm Spannzange. Stellen Sie sicher, dass der Fräsmotor nicht an das Stromnetz angeschlossen ist und befolgen Sie die Hinweise zum Werkzeugwechsel in der Betriebsanleitung Ihres Fräsmotors. Entfernen Sie gegebenenfalls das aktuelle Werkzeug und setzen dann den 3D-Taster ein.

## 5 Betrieb

#### 5.1 Inbetriebnahme und sicherer Betrieb

Die Maschine und alle angeschlossenen Komponenten müssen korrekt verdrahtet

sein und sich in einwandfreiem Zustand befinden. Der Maschinenbediener muss sämtliche den 3D-Taster sowie die Fräsmaschine und, wenn zutreffend, den Fräsmotor, betreffenden Dokumente und Anleitungen gelesen und verstanden haben. Darüber hinaus muss er im Umgang mit dem CNC-Portalfrässystem und der CNC-Software vertraut sein. Der Arbeitsplatz sollte den geltenden Vorgaben und Bestimmungen der jeweiligen Branche entsprechen.

#### 5.2 Testen des Not-Aus-Schalters

Testen Sie vor dem eigentlichen Einsatz zwingend die Funktionalität der Not-Aus-Schalter Ihrer Fräsmaschine. Stellen Sie sicher, dass Sie den Stromstecker ziehen können, falls der Not-Aus-Schalter nicht wie erwartet funktioniert. Bewegen Sie die Achsen der Fräsmaschine manuell und drücken Sie umgehend den Not-Aus-Schalter, um die Funktion zu prüfen. Die Maschine muss sofort anhalten. Nehmen Sie die Maschine nur dann in Betrieb, wenn alle Not-Aus-Schalter ordnungsgemäß funktionieren, ansonsten können Sie im Notfall die Maschine oder das Werkzeug nicht zum Stillstand bringen. Jedes Werkzeug, das sich nicht mit dem Not-Aus-Schalter kontrollieren lässt, stellt eine Gefahr dar und muss repariert werden.

Wenn Sie den Not-Aus-Schalter auslösen, bestätigt *UCCNC* das Signal visuell, indem der RESET-Knopf blinkt. Zudem wird ein schriller Ton wiedergegeben. Nachdem Sie den Not-Aus-Schalter wieder deaktiviert haben, müssen Sie auch den RESET-Knopf anklicken, um die Maschinenfunktion wieder freizugeben.

Wenn Sie den Not-Aus-Schalter auslösen, bestätigt *WinPC-NC* das Signal visuell, indem ein rotes Statusfeld angezeigt wird. Nachdem Sie den Not-Aus-Schalter wieder deaktiviert haben, ist die Maschinenfunktion wieder freigegeben. Denken Sie daran, dass Sie nach der Auslösung der Not-Aus-Funktion erneut eine Referenzfahrt durchführen müssen.

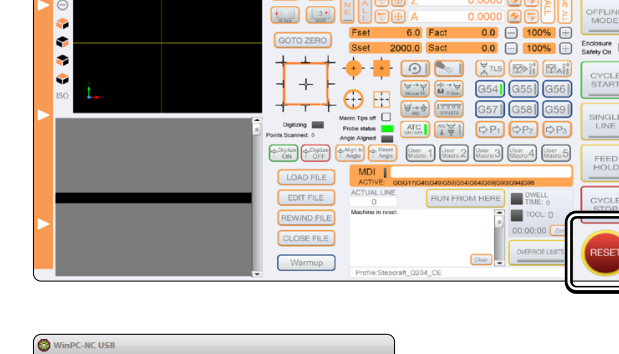

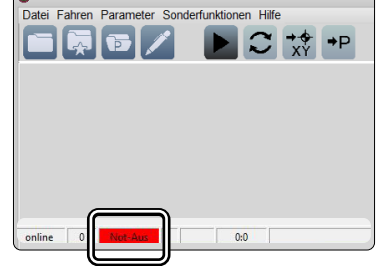

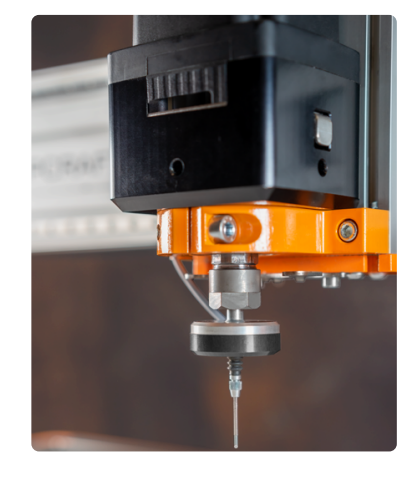

### <span id="page-12-0"></span>5.3 Steuerung des 3D-Tasters

Der 3D-Taster wird als passives Werkzeug verwendet. Er verfügt über keine eigene Steuerungsfunktion und wird über die beweglichen Achsen der Fräsmaschine in X-/ Y-/ und Z-Richtung bewegt. Üblicherweise wird der 3D-Taster mittels manueller Steuerung (siehe Abbildung rechts) oder über das Aufrufen von zuvor festgelegten Arbeitsabläufen (Makros) gesteuert.

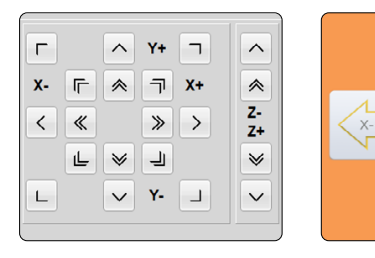

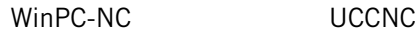

 $\overline{z}$ 

### 5.4 Zentrierung der Tasterspitze des 3D-Tasters

Damit der 3D-Taster verlässliche Messwerte produzieren kann, ist es erforderlich, die Tasterspitze möglichst genau zu zentrieren, anders gesagt genau auszurichten. Je weiter die Tasterspitze außerhalb des Mittelpunkts zwischen X- / und Y-Achse liegt, desto ungenauer sind die Tastergebnisse. Es gibt drei Stellschrauben am Gehäuse, mit denen sich die Tasterspitze zentrieren lässt. Sie benötigen einen 1,5 mm-Außensechskantschlüssel. Gehen Sie folgendermaßen vor:

Legen Sie eine Opferplatte auf Ihren Maschinentisch und stellen Sie sicher, dass sich diese nicht verschieben kann. Öffnen Sie Ihre CNC-Software. Setzen Sie einen Fräsmotor (vom Strom getrennt!) mit einem 2 mm-Fräser ein. Fahren Sie manuell über das Material und dann in der Z-Achse abwärts, bis die Fräserspitze das Material ankratzt und eine runde Marke hinterlässt. Notieren Sie die Maschinenkoordinaten und setzen Sie alle Werkstücknullpunkte  $\mathbb{R}$ ,  $\mathbb{R}$ ,  $\mathbb{R}$ ,  $\mathbb{Z}$ 

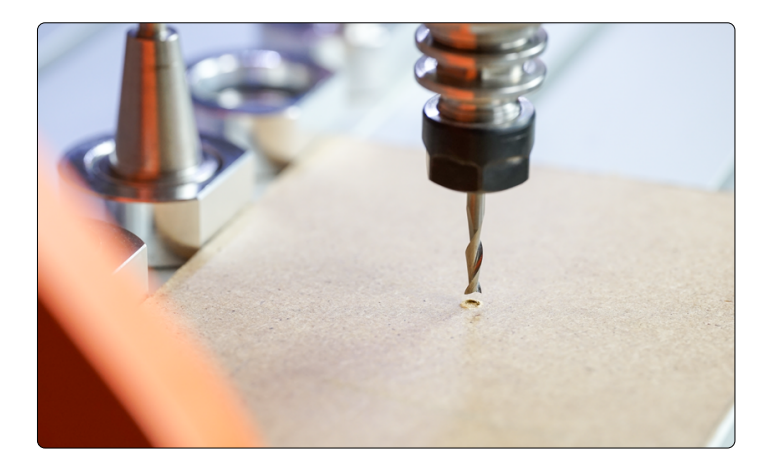

Fahren Sie die Z-Achse nach oben. Entfernen Sie nun den Fräsmotor und spannen den 3D-Taster ein. Achten Sie darauf, dass das Kabel zum Spalt des 43 mm-Eurohalses zeigt, um die Orientierung zu vereinfachen. Bewegen Sie nun den 3D-Taster abwärts, bis die Tasterspitze direkt über der zuvor hinterlassenen 2 mm großen Marke steht. Beurteilen Sie, ob die Tasterspitze genau mittig steht. Setzen Sie den Z-Werkstücknullpunkt  $\begin{bmatrix} 2 \\ 2 \end{bmatrix}$  .  $\begin{bmatrix} 4 \\ 2 \end{bmatrix}$  .

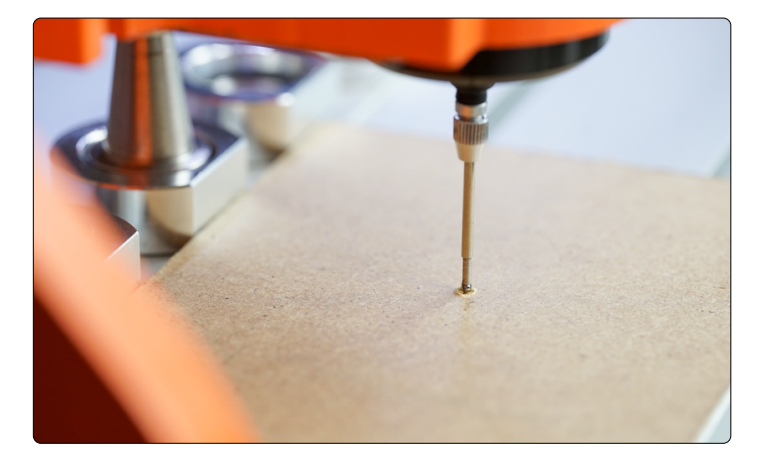

Wenn Sie eine Abweichung der Mittelpunkte der Tasterspitze  $(\bigodot)$  und Marke feststellen, fahren Sie den 3D-Taster 2 mm aufwärts. Verwenden Sie einen 1,5 mm-Sechskantschlüssel, um die Einstellschrauben vorsichtig zu drehen und somit der Abweichung zu entgegenzuwirken.

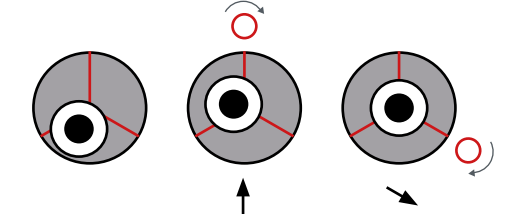

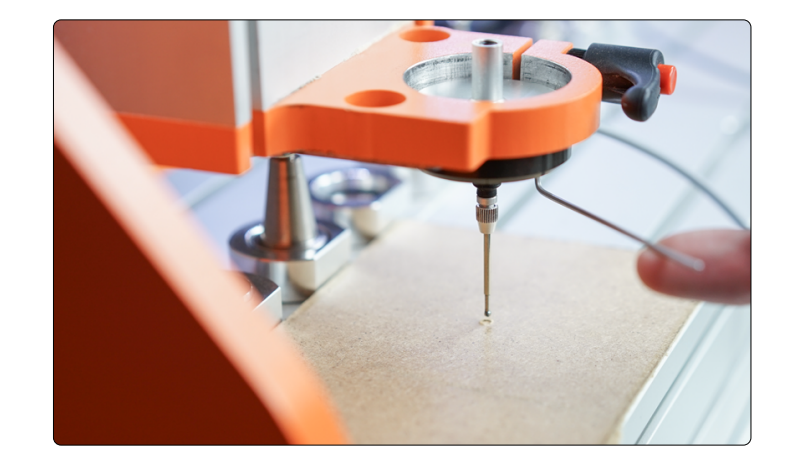

Bewegen Sie nun eine Schraube nach der anderen, um die korrekte Zentrierung der Tasterspitze durchzuführen.

Nehmen Sie nur minimale Änderungen vor. Fahren Sie zwischendurch den Z-Werkstücknullpunkt an und beurteilen Sie erneut die Lage der Tasterspitze. Wiederholen Sie diesen Vorgang, bis die Tasterspitze exakt mittig ausgerichtet ist.

Das Drehen im Uhrzeigersinn an einem Kalibrierungsregler bewegt die Tasterspitze in Richtung der Schraube.

Das Drehen gegen den Uhrzeigersinn an einem Kalibrierungsregler bewegt die Tasterspitze von der Schraube fort.

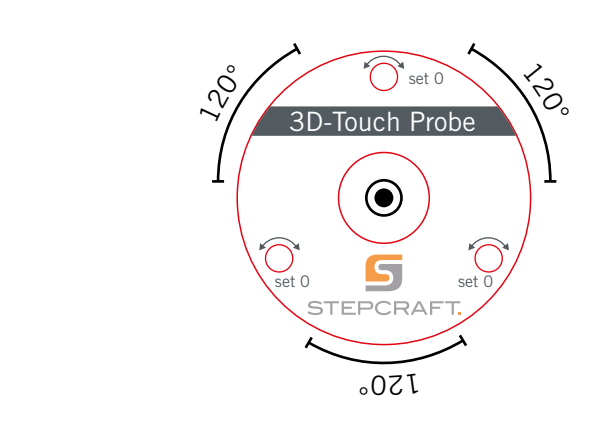

Nachdem die Tasterspitze zentriert ist, sollten Sie den gesamten 3D-Taster z. B. um 90° im Uhrzeigersinn drehen und prüfen, ob die Spitze weiterhin zentriert bleibt. Wiederholen Sie alle Schritte, bis die Tasterspitze aus jedem Winkel zufriedenstellend zentriert ist. Dieser Vorgang erfordert Zeit, resultiert jedoch darin, dass verlässliche Ergebnisse erzielt werden. Bedenken Sie, dass dieser Vorgang erneut erforderlich sein kann, wenn Sie die Methode der Einspannung ändern. Die Zentrierung ist nur solange zuverlässig, wie die Einsatzbedingungen gleich bleiben. Wechseln Sie beispielsweise das Spannmittel oder die Maschine, sollten Sie überprüfen, ob die Ausrichtung des 3D-Tasters noch korrekt ist.

Die Empfindlichkeit der Rückstellfeder lässt sich mit dem Vorspannungsregler anpassen. Die Stellschraube kann mit einem 3 mm-Außensechskantschlüssel verstellt werden. Beim Tasten an weichen Materialien, sollten Sie die Empfindlichkeit hoch einstellen. Ansonsten besteht die Möglichkeit, dass die Tasterspitze das Material verformt, bevor Sie auslöst.

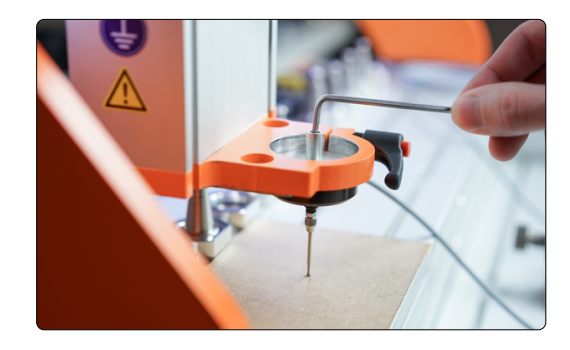

**STEPCRAFT.** 

## <span id="page-14-0"></span>6 Betrieb mit UCCNC

Die Benutzeroberfläche von UCCNC (abhängig von der verwendeten Version) bietet diverse Schaltflächen, um Funktionen mithilfe des 3D-Tasters nutzen zu können. Hierzu sind zahlreiche Makros (zuvor festgelegte Arbeitsabläufe) in UCCNC integriert. Beispielsweise lassen sich automatisiert Koordinaten von Kanten, Ecken und Mittelpunkte ermitteln. Sie können das interne Koordinatensystem an schräge Werkstückkanten anpassen und für Fräser unzugängliche Nullpunkte ermitteln. Unebene Flächen können automatisch kompensiert und im Fräsprogramm berücksichtigt werden. Weiterhin lassen sich Punktewolken in feiner Auflösung erstellen, um dreidimensionale Objekte zu "scannen" und am Computer mit Drittanbieter-Software als Modell weiterzuverwenden.

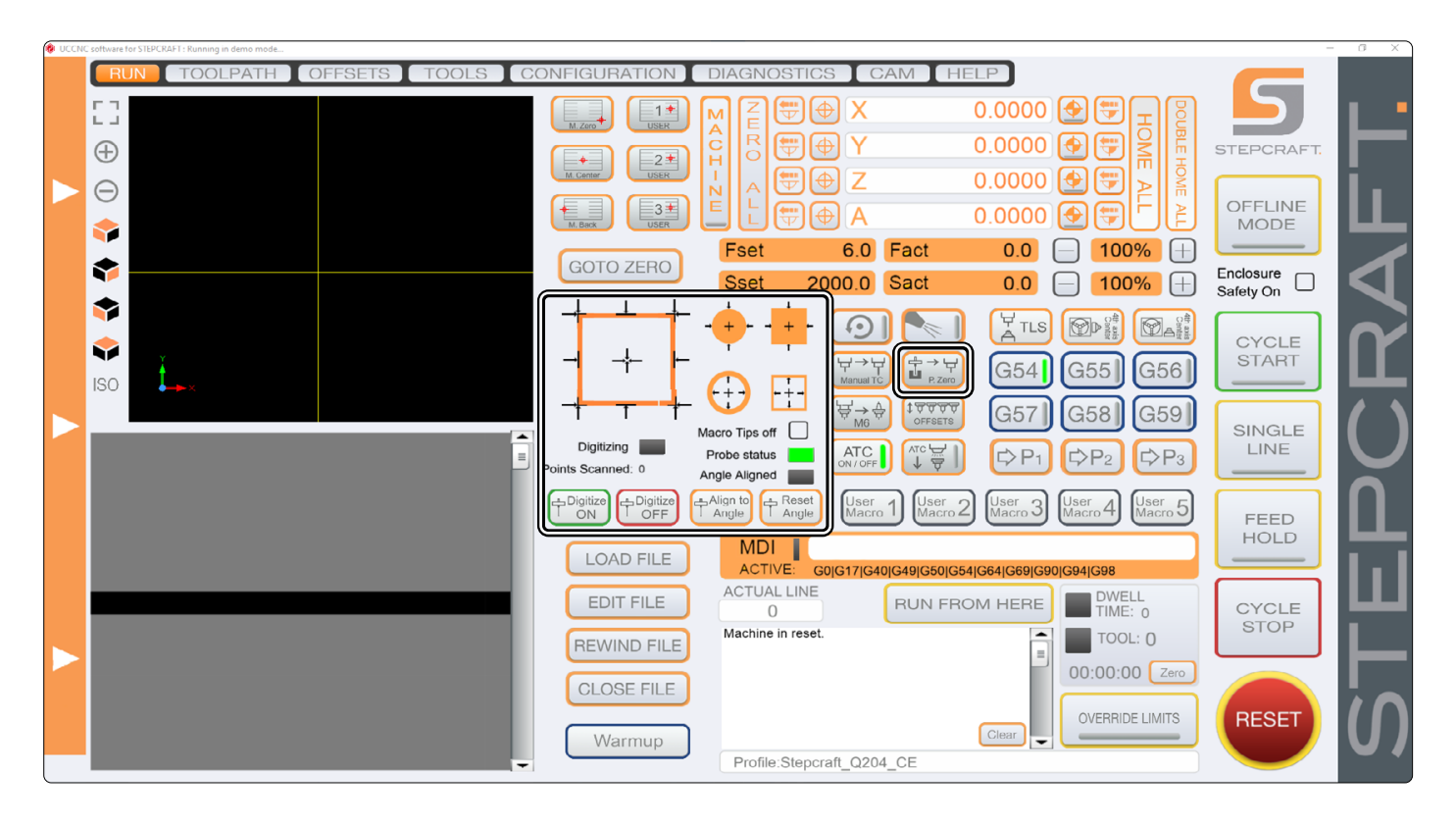

### <span id="page-14-1"></span>6.1 Automatisches Antasten von Konturen

Mit dem 3D-Taster lassen sich auf verschiedene Art und Weise Kanten und Ecken von Werkstücken automatisch ermitteln. Die verschiedenen Funktionen werden nachfolgend dargestellt. Nutzen Sie diese Funktionen bevor, wie in ["6.4](#page-19-1) [Drehung des Koordinatensystems \(Align to Angle\)"](#page-19-1) beschrieben, Verfahrwinkel angepasst werden.

Die Maschine fährt in die dargestellte Richtung, bis der 3D-Taster die Kante trifft. Klicken Sie auf einen der Pfeile, um eine Messung auszulösen. Die Darstellung der schwarzen Pfeile zeigt Ihnen an, wie der 3D-Taster fahren wird. Der 3D-Taster muss dementsprechend vor dem Auslösen der Messung positioniert werden.

Den Z-Nullpunkt können Sie mit  $\left\lfloor \frac{1}{k} \right\rfloor$  ermitteln. Die Z-Achse wird abwärts bewegt, bis der 3D-Taster auslöst. Der Z-Wert wird angezeigt.

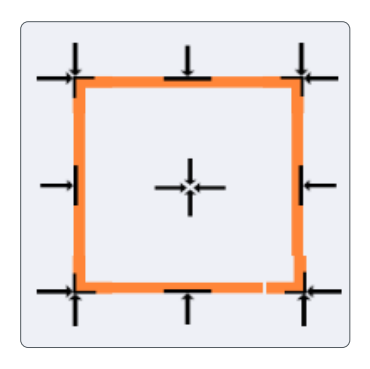

Wird eine Seite des Werkstücks angetastet, muss der 3D-Taster (<sup>o</sup>) vorher manuell 5 mm vor der entsprechenden Seite des Werkstücks positioniert werden. Klicken Sie dann auf die gewünschte Schaltfläche (zum Beispiel  $\leftarrow$ ). Nach der Messung zeigt UCCNC die Maschinenkoordinate der Position an.

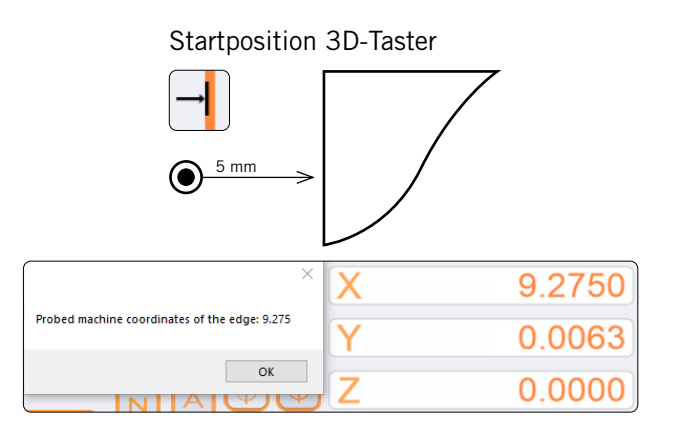

Soll eine Ecke angetastet werden, muss der 3D-Taster (<sup>o</sup>) über dieser Ecke positioniert werden. Er sollte nicht mehr als 15 mm von den Kanten des Werkstücks entfernt sein. Klicken Sie um die Messung auszulösen.

Zuerst wird die Ecke aus Z-Richtung angetastet. Dann wird in Xund anschließend in Y-Richtung getastet. Zuvor wird jeweils eine Sicherheitsposition von 25 mm zur Kante angefahren.

Der 3D-Taster wird nach der Messung mit einem Sicherheitsabstand von 1 mm in Z-Richtung von der Ecke positioniert und die Werkstücknullpunkte für die X- / Y- / und Z-Achse werden gesetzt. Die Koordinaten der Ecke können Sie an den Maschinenkoordinaten ablesen, aber beachten Sie unbedingt den Sicherheitsabstand von 1 mm in Z-Richtung!

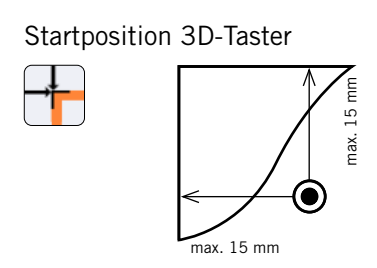

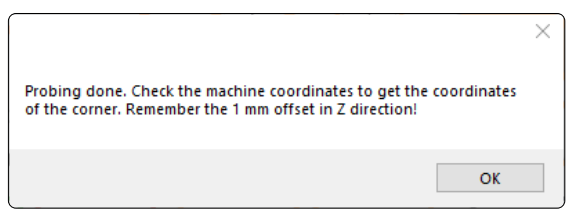

ö

### <span id="page-16-0"></span>6.2 Automatische Maß- und Mittelpunktbestimmung

Mit diesen beiden Funktionsknöpfen lassen sich die Außenmaße und der Mittelpunkt runder und eckiger Formen finden. Am Ende der Messung werden zuerst die ermittelten X- / Y-Maße des Werkstücks ausgegeben. Danach werden die X- / Y-Maschinenkoordinaten des ermittelten Werkstückmittelpunkts angezeigt.

Positionieren Sie den 3D-Taster (<sup>\*</sup>) 5 mm vor der Form, wie gezeigt.

Um UCCNC zu ermöglichen einen Sicherheitsabstand bei der Ermittlung der genauen Maße einzuhalten, werden Sie nach dem Anklicken der Schaltfläche  $\left| \cdot \right|$  aufgefordert, den Durchmesser der Form einzugeben. Bei einem Rechteck werden Sie aufgefordert das Maß in Y- / und das Maß in X-Richtung anzugeben.

Dies können recht grobe Maße sein, denn UCCNC wird beim Tasten 25 mm in X- / und Y-Richtung Sicherheitsabstand einhalten. In Z-Richtung wird der 3D-Taster 20 mm Sicherheitsabstand einhalten. Ihr Werkstück sollte entsprechend nicht höher als dieser Abstand sein.

Der 3D-Taster tastet in dieser Reihenfolge: Zuerst wird entlang der Y-Achse, dann entlang der X-Achse und abschließend wird noch einmal die Y-Achse angetastet.

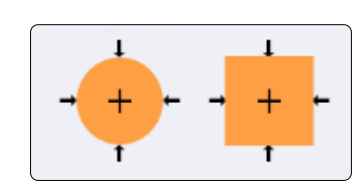

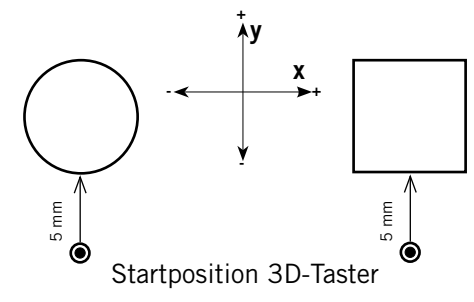

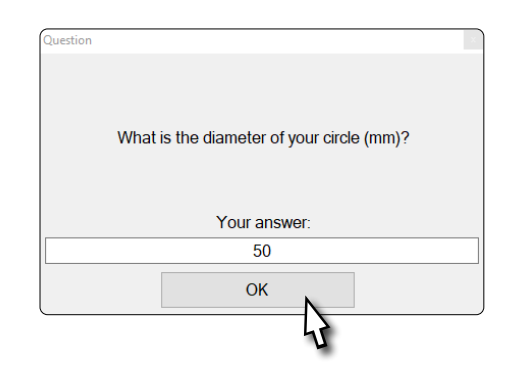

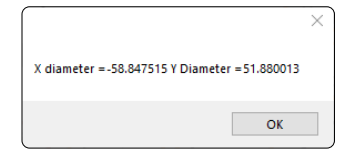

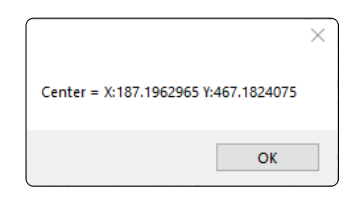

Mit diesen beiden Funktionsknöpfen lassen sich die Innenmaße und der Mittelpunkt runder und eckiger Formen finden. Positionieren Sie den 3D-Taster (<sup>®</sup>) innerhalb der Kontur, die Sie vermessen möchten.

Die Messspitze muss in der Lage sein, die Kanten der Kontur zu berühren. Der Taster muss aber nicht zwingend exakt mittig in der Form positioniert werden. Startposition 3D-Taster (Startposition 3D-Taster (Startposition 3D-Taster (Startposition 3D-Taster (Startposition 3D-Taster (Startposition 3D-Taster (Startposition 3D-Taster (Startposition 3D-Taster (Startposition

Nach Anklicken der Schaltfläche  $\left[\frac{1}{k}\right]$  beziehungsweise  $\left[\frac{1}{k-1}\right]$  werden Sie aufgefordert die Innenmaße der Form einzugeben. Bei einem Rechteck, werden Sie aufgefordert das Maß in Y-/ und das Maß in X-Richtung anzugeben. Dies können recht grobe Maße sein, da sie nur vorgeben, wie weit der 3D-Taster maximal bewegt wird.

Nach der Eingabe ermittelt der 3D-Taster den Mittelpunkt der Form. Am Ende der Messung werden zuerst die X- / Y-Maße der Form ausgegeben. Danach werden die ermittelten X- / Y-Maschinenkoordinaten des ermittelten Mittelpunkts angezeigt.

Der 3D-Taster tastet in dieser Reihenfolge: Zuerst wird entlang der Y-Achse, dann entlang der X-Achse und anschließend wird noch einmal die Y-Achse angetastet.

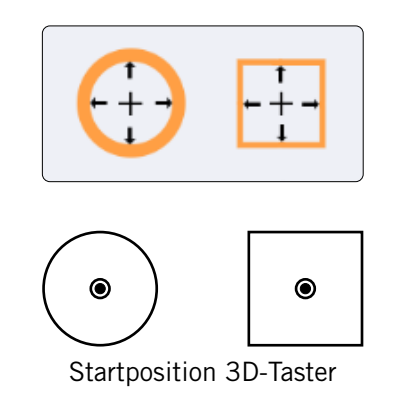

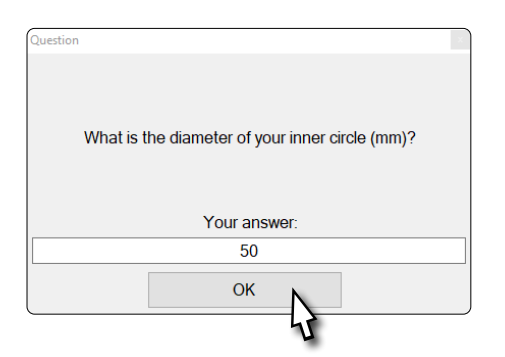

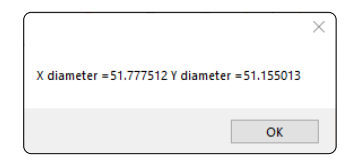

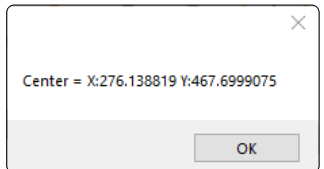

ö

### <span id="page-18-0"></span>6.3 Fräser Längenkompensation – P-Zero

P-Zero ist eine Funktion, die Ihnen ermöglicht einen Nullpunkt an einer Position zu ermitteln, die schwer zugänglich ist oder in die ein Werkzeuglängensensor nicht hineinpasst. Es wird der Längenunterschied zwischen einem Werkzeug und dem 3D-Taster kompensiert, sodass Sie mit dem 3D-Taster einen Nullpunkt ermitteln und diesen dann nahtlos mit einem Werkzeug weiterverwenden können. Um diese Funktion zu nutzen, wird ein Werkzeuglängensensor wie der TS-32 benötigt [\(Art. 12598\)](https://shop.stepcraft-systems.com/werkzeuglaengensensor). Bereiten Sie das gewünschte Werkzeug und den Werkzeuglängensensor vor.

Folgen Sie diesen Schritten:

- Bewegen Sie den 3D-Taster an die gewünschte Position und nullen Sie den Z-Punkt  $\bigoplus$  Z.
- Bewegen Sie die Z-Achse aufwärts und fahren Sie den 3D-Taster über den Maschinentisch. Achten Sie darauf, dass die Messspitze nicht direkt über einer Nut im Maschinentisch steht.
- Klicken Sie nun  $\mathbb{E}_{\text{max}}^{\text{max}}$ . Die erste Messung dient dazu, die Z-Strecke zu ermitteln, bis die Prüfspitze des 3D-Tasters auslöst. Zur Erhöhung der Genauigkeit wird der Nullpunkt zweimal angetastet. Die Z-Achse wird anschließend wieder hoch gefahren.
- Nun werden Sie aufgefordert den 3D-Taster gegen Ihre Spindel inklusive des Werkzeugs auszutauschen. Beachten Sie die Hinweise der jeweiligen Betriebsanleitung. Platzieren Sie jetzt den Werkzeuglängensensor direkt unter dem soeben eingesetzten Werkzeug. Nachdem Sie die Umrüstung vorgenommen haben, bestätigen Sie die angezeigte Meldung mit *OK*.
- Die Z-Achse wird, wie zuvor, zweimal abwärts bewegt, sodass der Werkzeuglängensensor das Maß des Werkzeugs aufnehmen kann.
- Ab jetzt können Sie mit dem Werkzeug den anfangs festgelegten Z-Nullpunkt direkt anfahren.

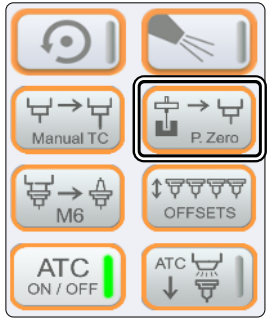

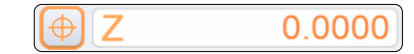

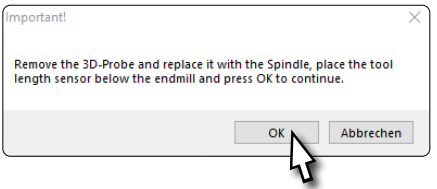

#### <span id="page-19-1"></span><span id="page-19-0"></span>6.4 Drehung des Koordinatensystems (Align to Angle)

Mit dieser Funktion lässt sich das interne Koordinatensystem mithilfe des 3D-Tasters (<sup>O</sup>) an schräg eingespannte Werkstücke anpassen. Dazu werden zwei Messpunkte aufgenommen, um den Winkel der Drehung zu berechnen. Die Strecke zwischen diesen beiden Punkten, können Sie nach dem Anklicken von eingeben. Um diese Funktion zu realisieren, wird der G68 Code verwendet. Anschließend wird UCCNC die Verfahrwege automatisch um den er-mittelten Winkel kompensieren. Die in ["6.1 Automatisches Antasten von Kon](#page-14-1)[turen"](#page-14-1) erklärten Funktionen müssen verwendet werden, bevor das Koordinatensystem gedreht wird. Notieren Sie die jeweiligen Maschinenkoordinaten.

Setzen Sie unbedingt die X-/ Y-/ Z-Werkstücknullpunkte am Startpunkt der Messung, bevor Sie das Makro auslösen! Nach der Messung wird der 3D-Taster zurück zur Startposition bewegt.

Die Schräge des Werkstücks liegt entweder entlang der Y- oder X-Achse aus. Positionieren Sie den 3D-Taster so vor dem ersten Messpunkt, dass der 3D-Taster nach der ersten Messung kollisionsfrei fahren kann, um Schäden zu vermeiden. Klicken Sie und geben Sie den gewünschten Abstand zwischen den Messungen ein. Bestätigen Sie und geben im nächsten Fenster "X" oder

"Y" ein - je nachdem entlang welcher Achse Sie messen möchten.

Der Winkel wird nun entsprechend den Darstellungen rechts ermittelt. Am Ende des Vorgangs, wird der 3D-Taster zurück zur Startposition bewegt.

Nun ist der Winkel des Werkstücks bekannt und das Koordinatensystem wird um diesen Winkel gedreht.

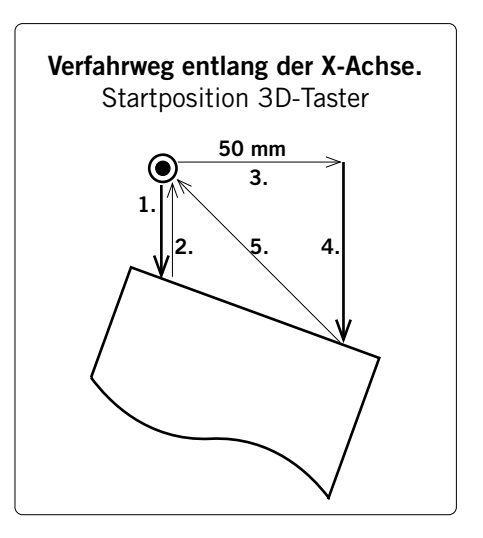

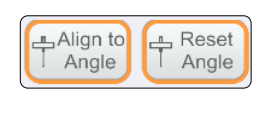

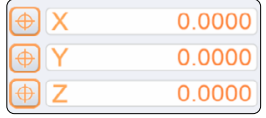

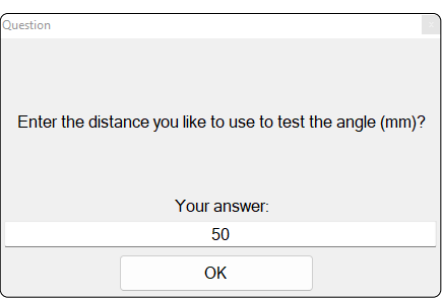

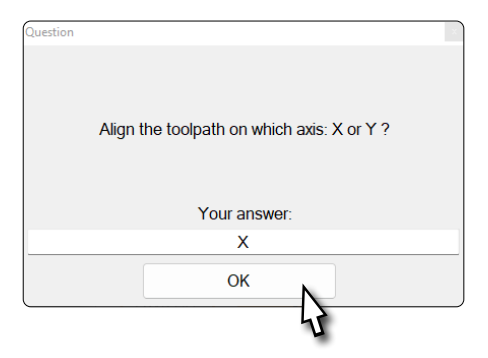

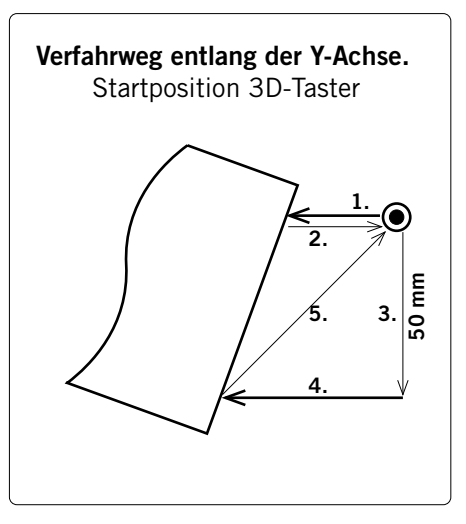

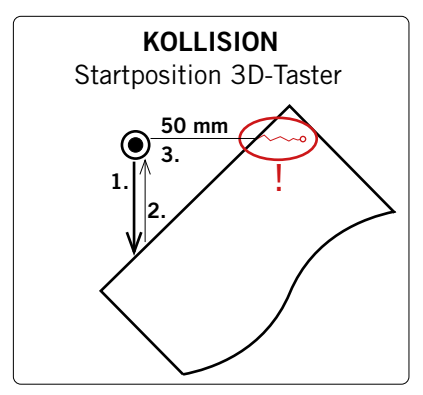

#### ACHTUNG!

Wenn der 3D-Taster nicht die Möglichkeit hat, nach der ersten Messung den eingegebene Abstand zu fahren, besteht die Gefahr, dass dieser beschädigt wird. In diesem Falle versuchen Sie entweder den Winkel von einer anderen Seite aus anzufahren oder das Werkstück anders auszurichten.

20

Durch die Änderung des Koordinatensystems wird die Benutzeroberfläche von UCCNC angepasst, sodass Sie leicht erkennen können, dass Sie mit einem modifizierten Koordinatensystem arbeiten.

Die Werkstückkoordinaten werden schwarz anstatt orange dargestellt, bis Sie *Reset Angle* klicken oder UCCNC schließen und erneut öffnen.

Wenn Sie Ihr Fräsprogramm (erneut) laden, wird der Weg Ihres Programms gedreht dargestellt. Sie können ebenfalls den Drehpunkt erkennen.

Mit *Reset Angle* werden die Änderungen rückgängig gemacht.

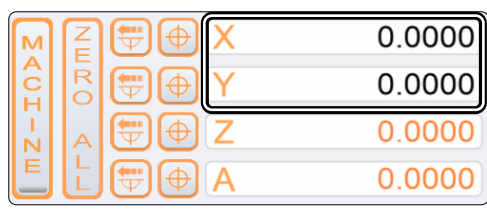

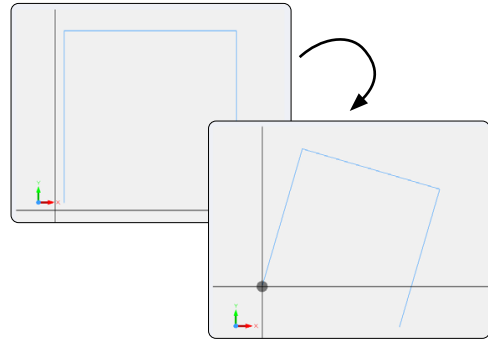

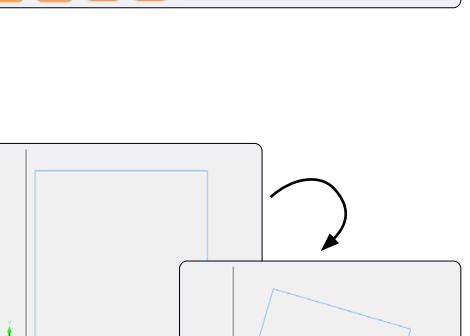

ö

#### <span id="page-21-0"></span>6.5 Flächenermittlung mit dem Autoleveler CA-Plugin (Scan)

Das *Autoleveler CA-Plugin* hat vor allem zwei Einsatzgebiete. Einerseits lassen sich mit diesem Plugin ebene Zeichnungen auf eine unebene Fläche projizieren. Andererseits können Sie dreidimensionale Formen scannen und dann als 3D-Datei, z. B. im STL-Format, weiterverwenden. Beide Einsatzmöglichkeiten werden nachfolgend beschrieben.

Um das UCCNC-Plugin *Autoleveler CA* zu öffnen, klicken Sie in UCCNC auf *Configuration* – *General Settings* – *Configure Plugins.* Aktivieren Sie das Plugin *Autoleveler CA*, indem Sie einen Haken bei *Enabled* setzen. Wenn Sie wünschen, dass das Plugin beim Start von UCCNC angezeigt wird, setzen Sie auch bei *Call startup* einen Haken. Das Plugin öffnen Sie durch einen Klick auf Show). Zum Speichern der Änderung, klicken Sie nun auf Apply settings und [Save settings]. Sie können das Fenster *Plugins configuration* nun schließen. Starten Sie UCCNC neu. Sie sollten nun das Plugin in einem eigenen Fenster sehen.

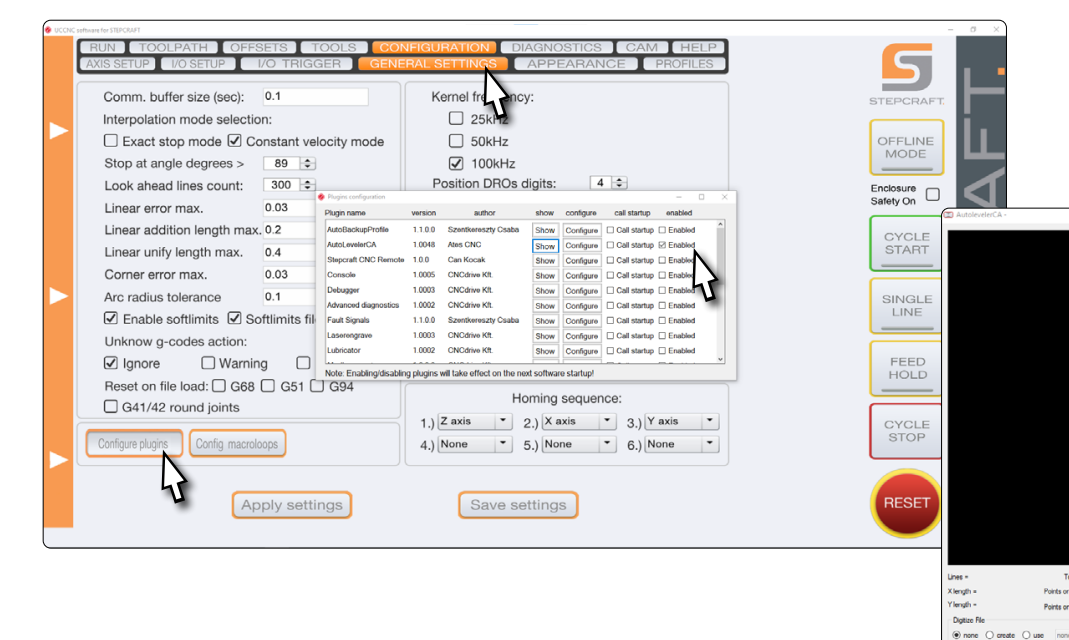

Platzieren Sie das Werkstück auf Ihrer Fräsmaschine und stellen Sie sicher, dass es sich nicht bewegen kann. Die Spannmittel müssen außerhalb des Werkzeugwegs liegen. Messen Sie die weiteste Länge und Breite des Objekts, das Sie messen wollen und notieren Sie die Maße. Um sicherzustellen, dass auf jeden Fall das ganze Objekt gescannt wird, sollten Sie einige Millimeter hinzufügen.

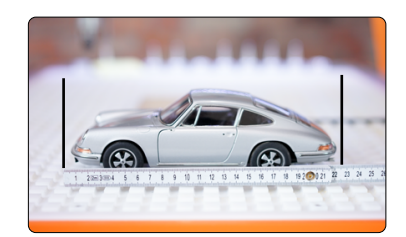

Tool 2 Offset<br>
(a) Manual Zero  $\overline{O}$  Auto Zero<br>  $\chi$ p  $\begin{array}{|l|} 0 & \text{VP} \end{array}$  (i)

Help File<br>Onen

 $\begin{array}{r|l} \textbf{Total points} = \\\\ \textbf{Points on X direction} & \begin{array}{|c|c|}\hline 10 & \begin{array}{|c|c|}\hline \downarrow \\ \hline \downarrow \\ \hline \end{array} \\ \hline \end{array} \end{array}$ 

Wenn die Distanz zwischen der höchsten Stelle des Werkstücks und dem Maschinentisch zu groß ist, stößt der Spindelmotorhalter der Z-Achse an das Werkstück. Hieraus könnten Schrittverluste und Schäden am Werkstück resultieren. Deswegen muss der Längenunterschied zwischen der Spitze des 3D-Tasters und der des Einsatzwerkzeugs, mit dem Sie arbeiten wollen, bekannt sein und in Bezug auf die Werkstückhöhe bedacht werden.

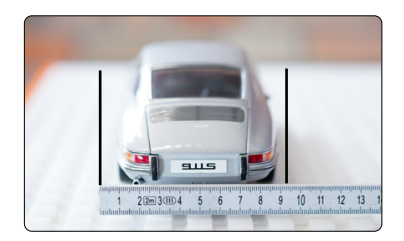

ö

#### <span id="page-22-0"></span>6.5.1 Erklärungen zum Autoleveler CA-Plugin

Nachfolgend wird die Oberfläche des Autoleveler CA-Plugins erklärt, sodass Sie in die Lage versetzt werden, die Anwendung auf Ihre persönlichen Anforderungen anzupassen. Das *Autoleveler CA-Plugin* bietet einige Optionen, mit denen sich der Tastprozess beeinflussen lässt. Da der 3D-Taster ein empfindliches Messinstrument ist, sollten Sie unbedingt einige vorsichtige Tests durchführen, um sicher zu sein, dass die Einstellungen unproblematisch sind.

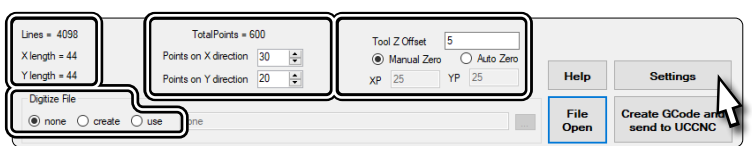

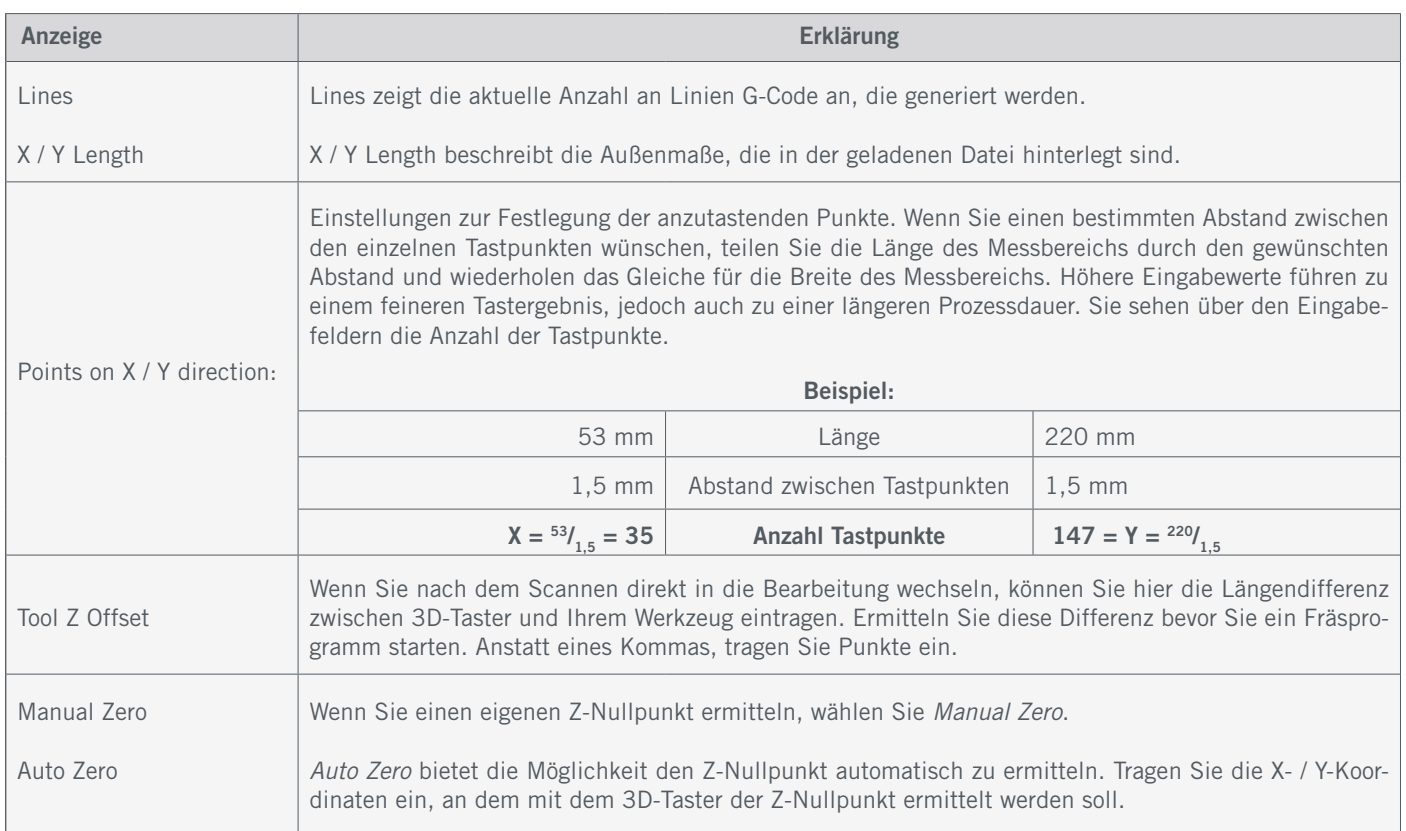

#### Mit einem Klick auf *Settings*, öffnet sich ein Fenster, indem Sie die Feinheiten des Tastprozesses hinterlegen können.

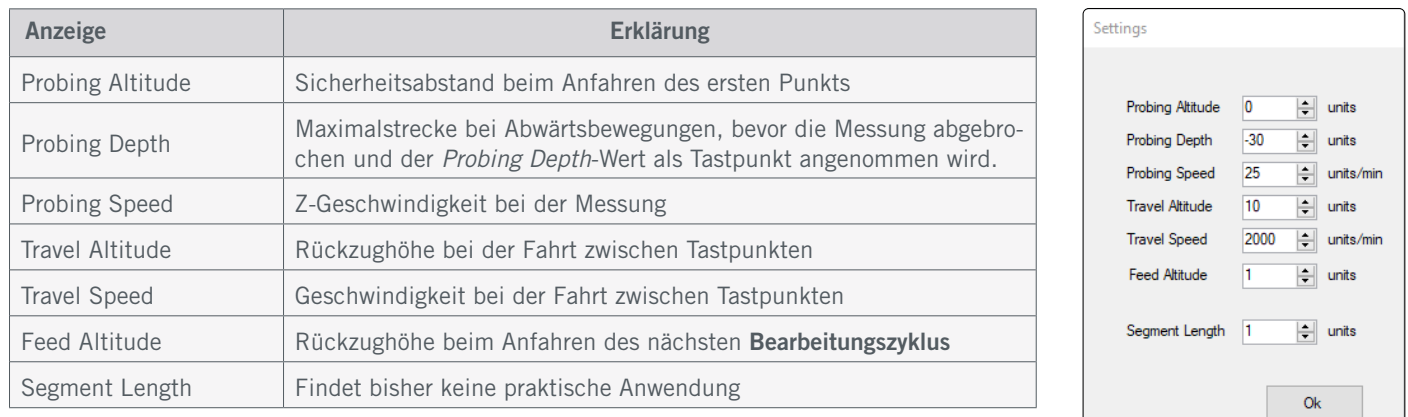

*Digitize File* bietet Ihnen Optionen, mit folgenden Funktionen:

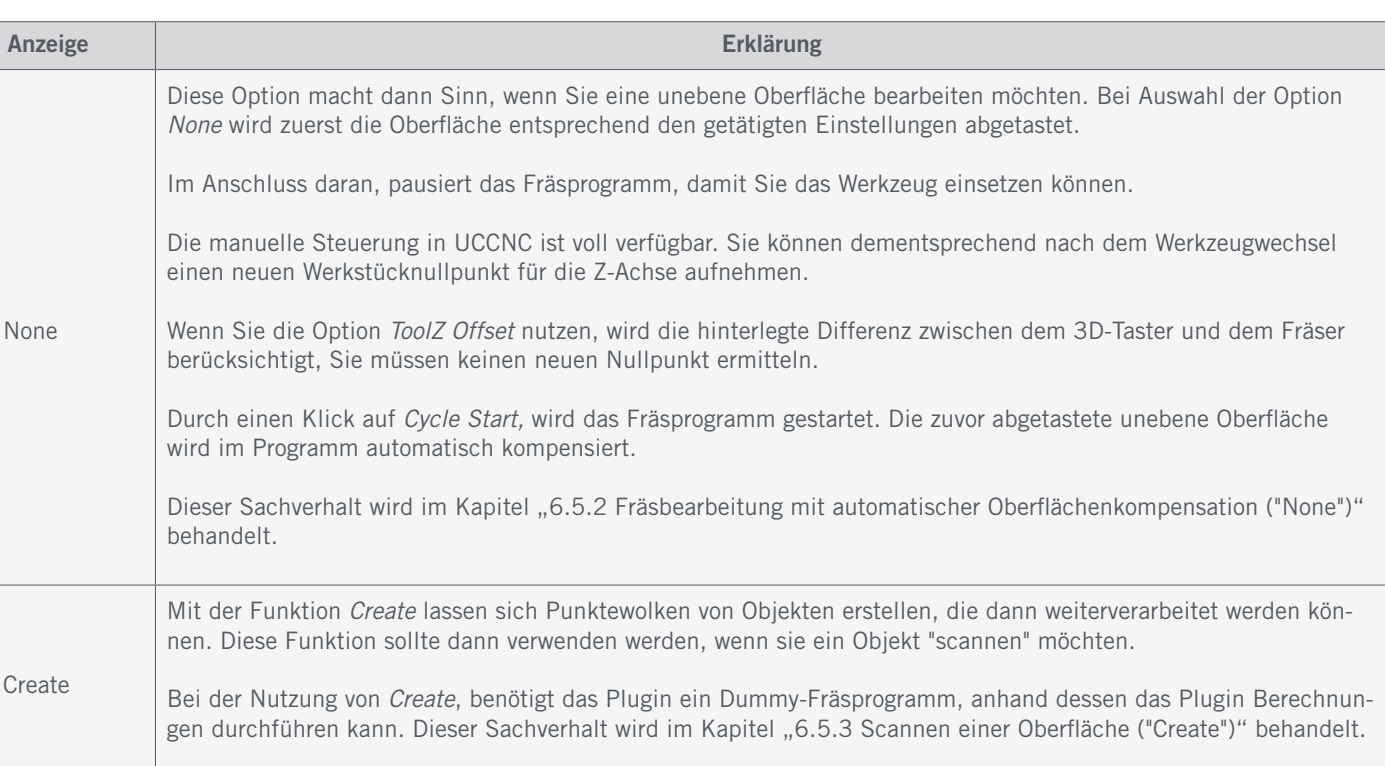

Digitize File

 $\circledcirc$  none  $\circlearrowright$  create  $\circlearrowright$  use

#### <span id="page-23-0"></span>6.5.2 Fräsbearbeitung mit automatischer Oberflächenkompensation ("None")

Wenn Sie ein Fräsprogramm mit automatischer Oberflächenkompensation abarbeiten möchten, gehen Sie wie folgt vor:

- Bereiten Sie Ihr Werkstück vor, indem Sie es mit einer Methode Ihrer Wahl fixieren. Besonders empfehlenswert für diese Anwendung ist es, einen Schraubstock (wie z. B. [Art. 12378 Zentrierschraubstock CV-140](https://shop.stepcraft-systems.com/Zentrierschraubstock-CV-140)), doppelseitiges Klebeband ([Art. 12482 Fixierungsklebebogen](https://shop.stepcraft-systems.com/Doppelseitiger-Fixierungsklebebogen-DIN-A4)) oder einen [Vakuumtisch](https://shop.stepcraft-systems.com/vakuumtechnik) zu verwenden. Der Vorteil dieser Methoden ist, dass die Werkstückoberfläche frei bleibt. Bereiten Sie auch Ihr Werkzeug vor.
- Starten Sie UCCNC. Wenn Sie im Autoleveler CA-Plugin das automatische *Tool Z-Offset* nutzen möchten, sollten Sie nun die Längendifferenz zwischen dem 3D-Taster und dem Werkzeug ermitteln, indem Sie mit beiden jeweils den Z-Nullpunkt finden und die Differenz berechnen. Spannen Sie abschließend den 3D-Taster ein.
- Wählen Sie die Digitize File-Option *none*.
- Laden Sie Ihr Fräsprogramm mit der Schaltfläche *File Open*.

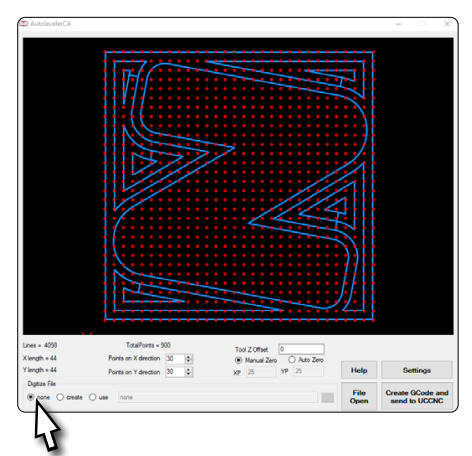

120.0 Fac

20000.0 Sact

 $\Omega$ 

 $\Box$ 

MDI |

JAL<br>15

Profile:Stencraft D840

-Digitize de Digitize

LOAD FILE EDIT FILE

REWIND FILE CLOSE FILE

Warmup

0.000  $0.000$ 

0.000

 $0.0000$ 

 $0.0$ 

 $0<sub>0</sub>$ 

E<sup>H</sup>ILS

 $G54$  $G57$ 

 $\Leftrightarrow P_1$ 

 $\frac{1}{\sqrt{2}}$ 

**RUN FROM HE** 

Clea

• Nehmen Sie alle gewünschten Einstellungen im Plugin vor (["6.5.1 Erklärungen zum Autoleveler CA-Plugin"\)](#page-22-0):

 $\oplus$ 

 $\ominus$ 

Ŝ.

€

Ġ

e

- Anzahl Tastpunkte in X- und Y-Richtung
- Tool Z Offset
- Manual oder Auto Zero
- Settings
- Klicken Sie *Create GCode and send to UCCNC*. Es kann mitunter einige Zeit benötigen, das Programm in UCCNC zu laden. Insbesondere verlängert eine hohe Anzahl von Tastpunkten die Ladezeit.

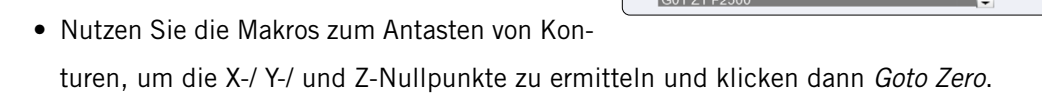

- Starten Sie mit *Cycle Start* das Fräsprogramm. Die Oberfläche wird nun gescannt. Nachdem dieser Vorgang vollständig durchgeführt wurde, pausiert das Fräsprogramm. Notieren Sie die aktuellen Maschinenkoordinaten.
- Nutzen Sie diese Pause im Fräsprogramm, um Ihr Werkzeug einzusetzen. Die manuelle Steuerung von UCCNC ist weiterhin möglich. Nutzen Sie die manuelle Steuerung, um den Z-Nullpunkt mit dem Werkzeug festzulegen. Fahren Sie zurück an die Ausgangsposition, an der das Programm pausiert hat.
- Setzen Sie das Fräsprogramm mit *Cycle Start* fort.

#### <span id="page-24-0"></span>6.5.3 Scannen einer Oberfläche ("Create")

Dies ist eine Anwendung des 3D-Tasters, welche 3-dimensionale Flächen abtasten kann. Eine Vielzahl von Messungen ergibt eine 3D-Punktewolke, in der jeder Punkt für eine Koordinate steht. Aus dieser Fläche kann ein dreidimensionales Objekt erstellt werden. Um diese Funktion zu realisieren, benötigen Sie folgende Software:

- UCCNC-Plugin *Autoleveler CA*,
- eine CAD / CAM-Software wie beispielsweise *Vectric VCarve* oder *AutoDesk Fusion 360*,
- eine Software wie *MeshLab*, zum Verarbeiten der 3D-Punktewolke.

Wenn Sie ein Objekt mittels Punktewolke scannen möchten, gehen Sie wie folgt vor:

Bereiten Sie Ihr Werkstück und Werkzeug vor, indem Sie es mit einer Methode Ihrer Wahl fixieren. Besonders empfehlenswert für diese Anwendung ist es, einen Schraubstock (wie z. B. [Art. 12378 Zentrierschraubstock CV-140](https://shop.stepcraft-systems.com/Zentrierschraubstock-CV-140)), doppelseitiges Klebeband ([Art. 12482 Fixierungsklebebogen](https://shop.stepcraft-systems.com/Doppelseitiger-Fixierungsklebebogen-DIN-A4)) oder einen Vakuumtisch zu verwenden. Der Vorteil dieser Methoden, ist eine freie Werkstückoberfläche. Nachfolgend wird das weitere Vorgehen für *VCarve* und *Fusion 360* beschrieben.

#### 6.5.4 Vectric VCarve Pro

Öffnen Sie Ihre CAD / CAM-Software. Erstellen Sie nun ein neues Projekt mit den Maßen Ihres Werkstücks plus einige mm Puffer an jeder Seite. In diesem Beispiel wird der X-/ und Y-Ursprung in der Mitte festgelegt. Sie können den Ursprung aber auch anders festlegen.

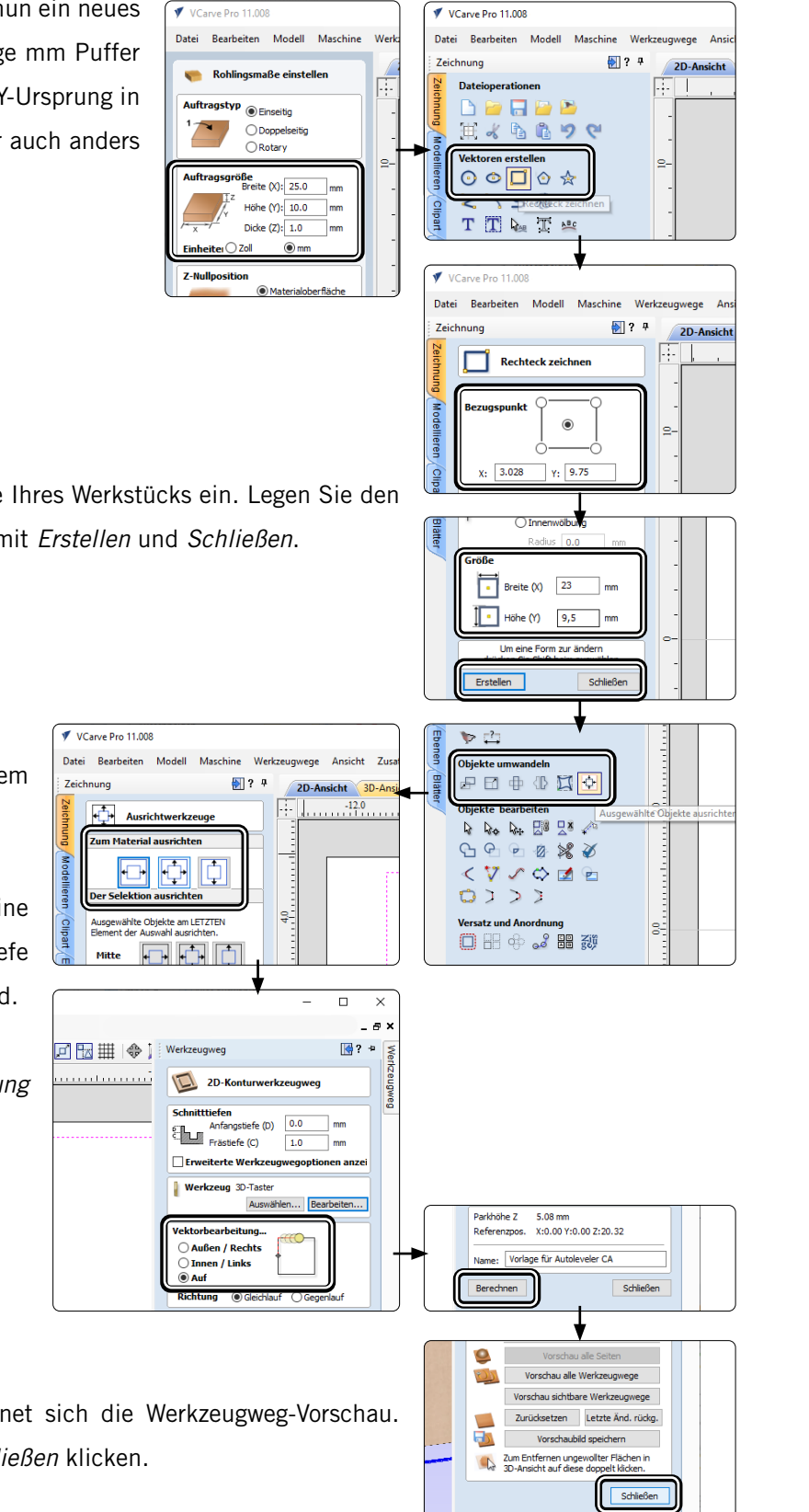

Erstellen Sie ein *Rechteck* und geben Sie die Maße Ihres Werkstücks ein. Legen Sie den Ursprung auf die mittlere Position. Bestätigen Sie mit *Erstellen* und *Schließen*.

Zentrieren Sie die Box auf der Arbeitsfläche, indem Sie die Box anklicken,  $\overline{\Phi}$  und dann  $\overline{\Phi}$  klicken.

Bestätigen Sie mit *Schließen*. Als Nächstes wird eine 2D-Kontur erstellt. Die Einstellungen zur Schnitttiefe können Sie ignorieren, da nicht wirklich gefräst wird.

Setzen Sie abschließend die Option *Vektorbearbeitung* auf *Auf*.

Klicken Sie auf *Berechnen*.

Nachdem der Werkzeugweg berechnet wurde, öffnet sich die Werkzeugweg-Vorschau. Hier können Sie ohne weitere Änderungen auf *Schließen* klicken.

o<br>m

### **STEPCRAFT.**

Maschine D 840 - UCCNC - Toolchang V

 $m(t<sup>*</sup>, t<sub>Y</sub>t)$  $\overline{\phantom{0}}$ 

craft UCCNC ATC Arcs(

 $\mathbb{R}$  .  $\blacksquare$  .

and construction

All files  $($  .  $^{\circ}$   $)$ Öffnen

Help

 $A$ 

Setting

 $\sim$  0

22.11.20211122\_VCarve\_Vorlage\_Porsche.txt 22.11.2021 15:58

DD D O T

**ZIOXI** 鲁曾曾

**OHBB** 

3000000

金

Seite 1

ne: 20211122 VCarve Vorlage Po

Points on X direction |1

Points on Y direction 10

Tool Z Offset<br> **(b)** Manual Zero

Auto Zer

 $\overline{V}$ 

**AJA** 

**Ø** Werkzeugweg

3D Obj  $E$  Bilder Deside Doku **b** Musik  $\overline{\mathbf{B}}$  Videos **Lokaler** Da USB-Laufwerk (Dr)

.<br>Klength = 23

 $H$ ength = 9,5

 $\uparrow$ 

 $\mathcal{L}$ 

Daraufhin wird das Menü *Werkzeugweg-Operationen* angezeigt. In diesem Menü klicken Sie auf die Schaltfläche *Werkzeugweg speichern* . Wählen Sie den passenden Postprozessor und speichern die Datei mit der Schaltfläche *Werkzeugweg(e) speichern ...* Damit ist Ihr Dummy-Fräsprogramm erstellt.

Öffnen Sie UCCNC mit aktiviertem *Autoleveler CA.* Wählen Sie im Plugin die Option *create*. Mit einem Klick auf *File Open* öffnet sich ein Fenster, in dem Sie Ihr soeben erstelltes Dummy-Fräsprogramm öffnen können.

Nehmen Sie alle gewünschten Einstellungen im Plugin vor (["6.5.1 Erklärungen zum Autoleveler CA-Plugin"](#page-22-0)).

- Anzahl Tastpunkte in X- und Y-Richtung
- Manual oder Auto Zero
- Settings

Klicken Sie abschließend auf *Create GCode and send to UCCNC.*

Nutzen Sie die Makros zum Antasten von Konturen, um die X-, Y- und Z-Nullpunkte zu ermitteln und klicken dann *Goto Zero*.

Starten Sie mit *Cycle Start* das Fräsprogramm. Die Oberfläche wird nun gescannt. Die Anzeige *Digitizing* schaltet auf grün Digitizing **busines**. Der weitere Ablauf ab hier wird im Kapitel "6.5.6 [3D-Punktewolken – Nach dem Scan"](#page-29-0) beschrieben.

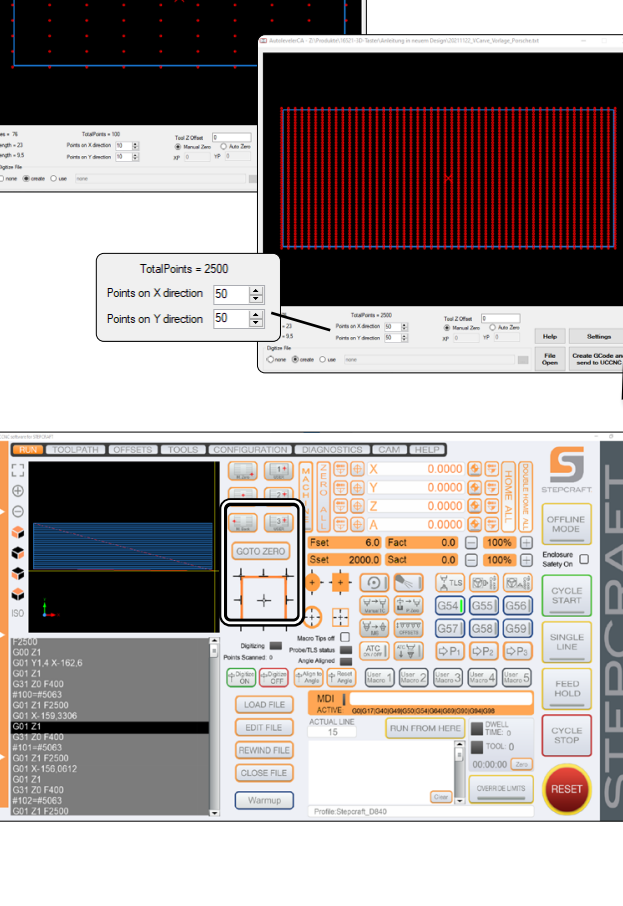

#### 6.5.5 AutoDesk Fusion 360

Zu Beginn muss ein zweidimensionales Dummy-Fräsprogramm erstellt werden, das als Rahmen für die abzutastende Oberfläche fungiert. In diesem Beispiel wird die Software *Autodesk Fusion 360* verwendet.

Öffnen Sie Fusion 360 und klicken Sie im Arbeitsbereich *Konstruktion* auf *Skizze erstellen* . Wählen Sie die Ebene, auf welcher Sie zeichnen möchten.

Zeichnen Sie ein Viereck mit den gewünschten Maßen, stellen Sie die Skizze fertig und wechseln Sie dann in den Arbeitsbereich *Fertigen*.

Wählen Sie im Abschnitt *2D* die Funktion *Planen*. Auf der rechten Seite des Fensters öffnet sich das Kontextfeld *Planen*. Dieses Fenster bestätigen Sie, ohne Änderungen vornehmen zu müssen, mit *OK*.

Sie werden aufgefordert dem Projekt ein Werkzeug zuzuweisen. Sollten Sie noch kein solches erstellt haben, legen Sie nun eins an, indem Sie auf  $\overline{F}$  klicken. Wählen Sie einen Durchmesser von 2 mm. Im Anschluss wählen Sie das soeben erstellte Werkzeug aus und klicken *Auswählen*.

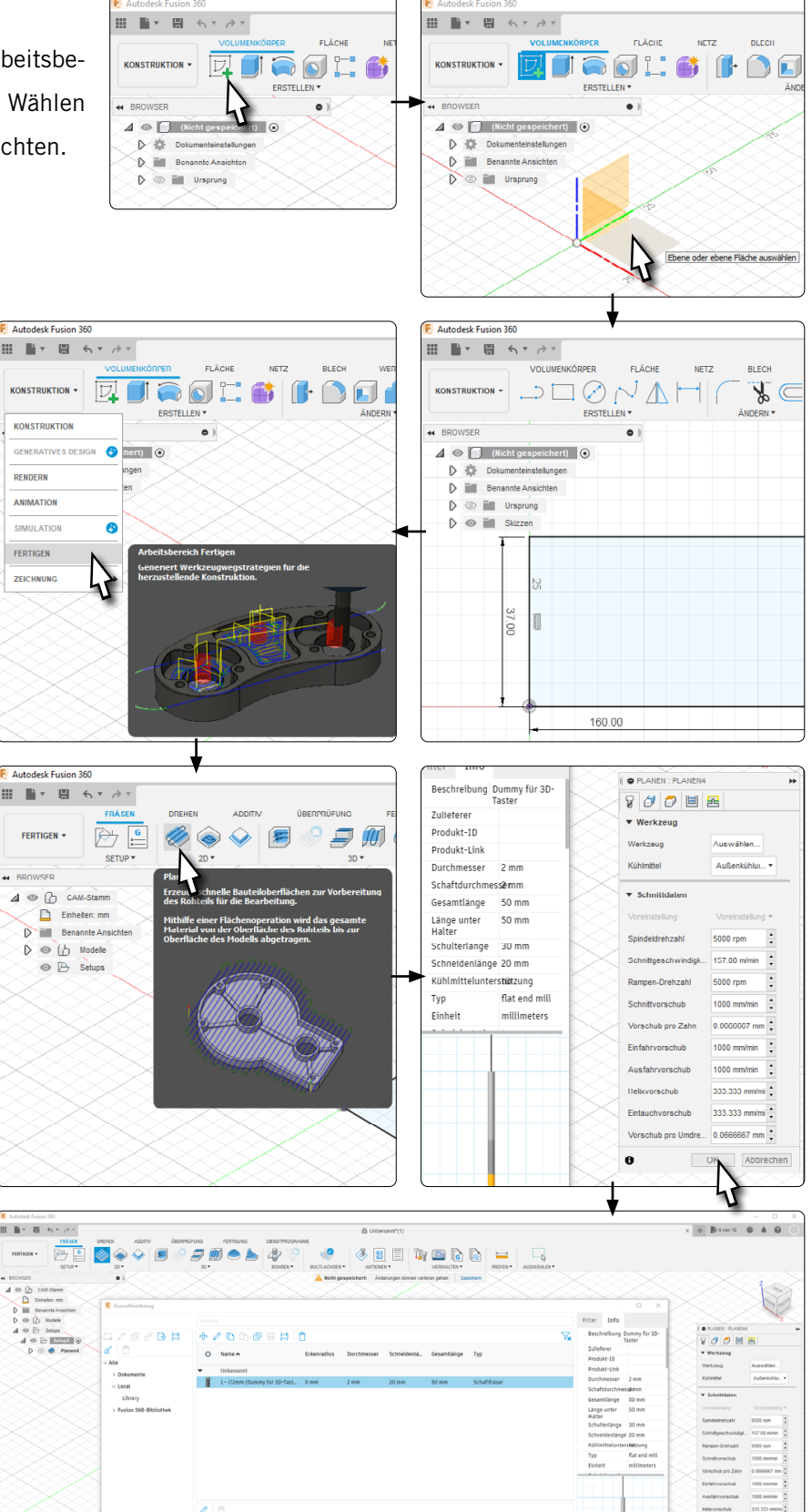

Abbrechen

Dass ein Werkzeugweg erfolgreich erstellt wurde, erkennen Sie an der farbigen Darstellung eines solchen. Nun kann ein NC-Programm erstellt werden. Klicken Sie

Im Fenster, das sich daraufhin öffnet, können Sie den Speicherort und Namen für die NC-Datei wählen. Als Postprozessor wählen Sie STEPCRAFT UCCNC (sofern Sie den Postprozessor nicht zuvor schon einmal genutzt haben, benötigen Sie dafür möglicherweise eine aktive Internetverbindung).

Um die Datei zu erstellen, klicken Sie auf die Schaltfläche *Postprozessor*. Speichern Sie, um den Vorgang zu beenden.

Öffnen Sie UCCNC und das Plugin *Autoleveler CA.* Aktivieren Sie die Funktion *Create.* Mit einem Klick auf *File Open* öffnet sich ein Fenster, in dem Sie Ihr soeben erstelltes Dummy-Fräsprogramm öffnen können.

Nehmen Sie alle gewünschten Einstellungen im Plugin vor ("6.5.1 [Erklärungen zum Autoleveler CA-Plugin"\)](#page-22-0):

- Anzahl Tastpunkte in X- und Y-Richtung
- Manual oder Auto Zero
- **Settings**

Klicken Sie abschließend auf *Create GCode and send to UCCNC.* Im Kapitel ["6.5.6 3D-Punktewolken – Nach dem Scan"](#page-29-0) wird der weitere Ablauf beschrieben.

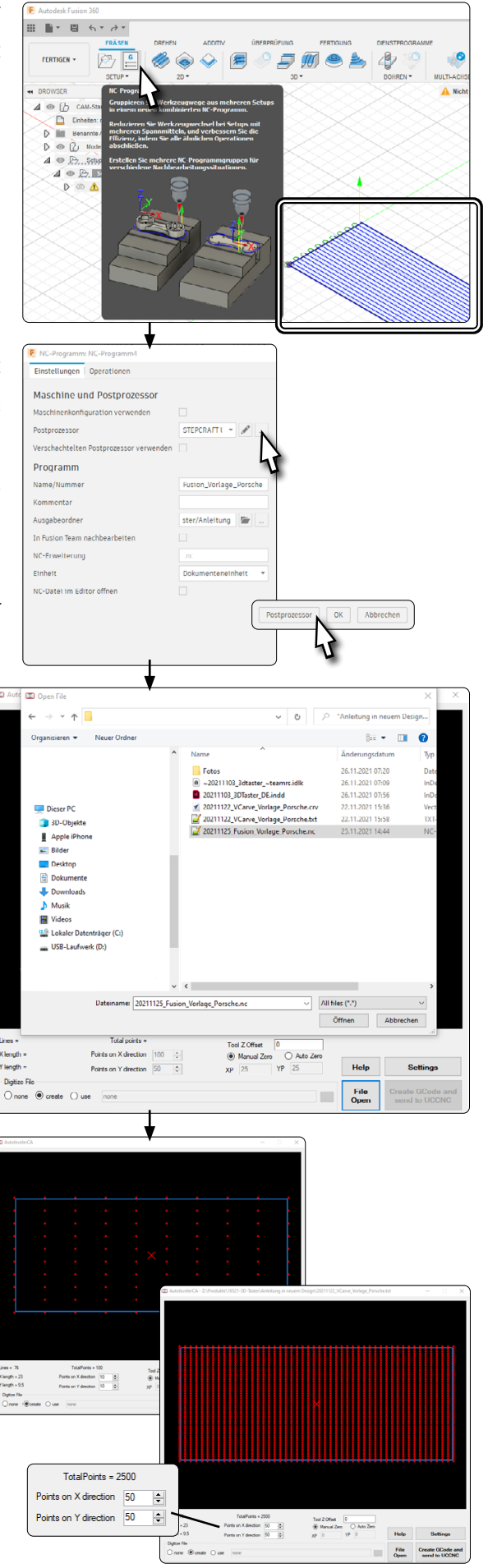

o<br>m

#### <span id="page-29-0"></span>6.5.6 3D-Punktewolken – Nach dem Scan

Nachdem dieser Vorgang vollständig durchgeführt wurde, werden Sie dazu aufgefordert den Speicherort und den Namen für die erstellte Datei festzulegen. Ihre Punktewolke ist nun erstellt und kann weiterverarbeitet werden. Die Datei enthält kommagetrennte Koordinatenwerte in der Reihenfolge XYZ.

11.600 , 4.850 , -0.406 11.600 , 4.850 , -0.350 11.600 , 4.850 , -0.284

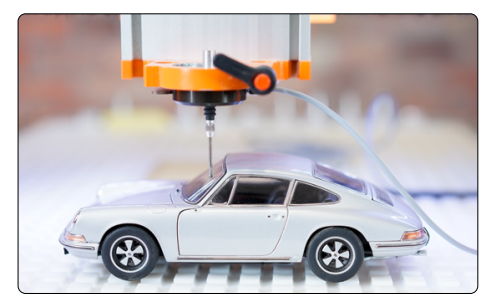

Die erstellte Datei können Sie anschließend mit einer Software wie MeshLab weiter bearbeiten. So können Sie das Modell als STL-Datei oder ähnlich exportieren. Bei Fragen zu der jeweiligen Software, wenden Sie sich bitte an den Hersteller dieser.

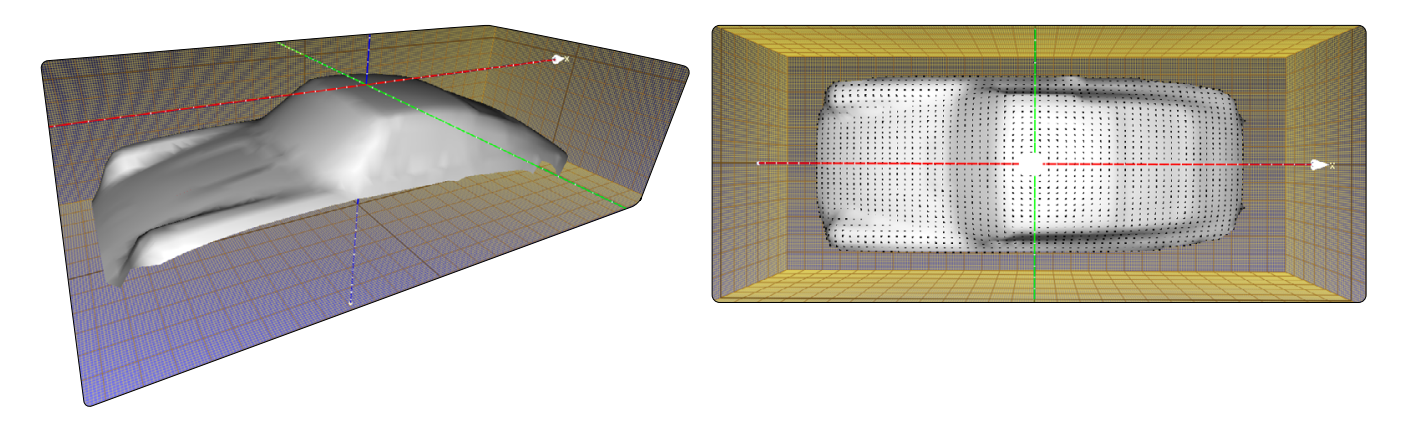

Je nachdem, wie Sie die Darstellungsoptionen wählen, könnten Sie ein ähnliches Ergebnis wie das gezeigte erhalten. Aufgrund der zahlreichen Optionen ist es empfehlenswert, sich ausführlich mit der 3D-Software auseinander zu setzen.

Diese Darstellung wurde durch die Verwendung dieser Optionen in der Software *MeshLab* erreicht:

*Render* – *Show Normal*

*Render* – *Show Curvature*

*Filters* – *Normals, Curvature and Orientation* – *Compute normal for point sets*

*Filters* – *Remeshing, Simplification and Reconstruction* – *Surface Reconstruction: Ball Pivoting*

*Filters* – *Remeshing, Simplification and Reconstruction* – *Close Holes.*

Mithilfe dieser Daten können Sie beispielsweise ein NC-Programm erstellen, indem Sie die Daten als STL exportieren und dann in eine Software wie *Autodesk Fusion 360* laden. Dort können Sie wie gewohnt eine NC-Datei aus den Daten generieren.

29

## <span id="page-30-0"></span>7 Betrieb mit WinPC-NC

Die Benutzeroberfläche von WinPC-NC bietet ein Menü zur Steuerung des 3D-Tasters. Die Schaltflächen in diesem Menü erlauben es Kanten anzutasten und den Mittelpunkt in einer Kontur zu ermitteln. Diese Funktionen erlauben die Kompensation der Tasterspitze zu berücksichtigen und auf einfache Art und Weise Nullpunkte festzulegen.

![](_page_30_Figure_3.jpeg)

Um das Menü zur Steuerung des 3D-Tasters zu öffnen, starten Sie WinPC-NC, klicken Sie *Fahren* – *Manuell Fahren* oder drücken Sie *F5* auf Ihrer Tastatur. Klicken Sie auf die Schaltfläche *Kantentaster*.

Der Taster-Durchmesser von 2 mm ist korrekt für den STEPCRAFT 3D-Taster voreingestellt. Die Geschwindigkeit des Tastvorgangs können Sie frei wählen. Langsame Tastvorgänge sind schnelleren zu bevorzugen, da sie genauer sind. Klicken Sie auf eine der vier Schaltflächen, um die jeweils dargestellte Kante anzutasten. Der Taster wird dann an die Kante gefahren und bei Auslösung des Sensors gestoppt. Der 3D-Taster wird mit dem eingestellten Z-Sicherheitsabstand (*Parameter* – *Koordinaten* – *Sicherheitsabstand*) über der ermittelten Koordinate positioniert. Nun können Sie mit  $\Box$  beispielsweise einen Nullpunkt für die X- und Y-Achse setzen.

![](_page_30_Figure_6.jpeg)

30

Klicken Sie auf die mittlere Schaltfläche, um den Mittelpunkt eines Lochs anzutasten. Der Taster wird in beide X- und Y-Richtungen die Kanten anfahren und jeweils bei Auslösung des Sensors stoppen. Der 3D-Taster wird mit dem eingestellten Z-Sicherheitsabstand (*Parameter* – *Koordinaten* – *Sicherheitsabstand*) über der ermittelten Mittelpunkt-Koordinate positioniert. Nun können Sie mit **beispielsweise einen Nullpunkt für die X- und Y-Achse setzen.** 

![](_page_31_Figure_2.jpeg)

# <span id="page-32-0"></span>8 Technische Daten

![](_page_32_Picture_171.jpeg)

# 9 Ersatzteile

Alle Teile können einzeln als Ersatzteil erworben werden. Wenden Sie sich hierzu bitte direkt an uns. Unsere Kontaktda-ten finden Sie auf dem Deckblatt oder in Kapitel ["10 Kontakt".](#page-32-1)

# <span id="page-32-1"></span>10 Kontakt

![](_page_32_Picture_172.jpeg)

# 11 Beschränkte Herstellergarantie

Neben der gesetzlichen Gewährleistung geben wir Ihnen eine Herstellergarantie auf unsere eigenen Produkte. Sollte bei einem Produkt eines Fremdherstellers ein Garantiefall eintreten, gelten die Garantiebedingungen des jeweiligen Unternehmens. Folgen Sie den nachstehenden Links / QR-Codes, um zu unseren Garantiebedingungen zu gelangen.

![](_page_32_Picture_173.jpeg)

<span id="page-33-0"></span>![](_page_33_Picture_0.jpeg)

*Operating Manual.*

*3D Touch Probe*

![](_page_33_Picture_3.jpeg)

10/22

# **Inhaltsverzeichnis**

![](_page_34_Picture_16.jpeg)

 $\overline{\phantom{a}}$ 

#### *COPYRIGHT*

<span id="page-35-0"></span>The contents of these operating instructions are the intellectual property of the STEPCRAFT GmbH & Co. KG. Forwarding or copying (also in excerpts) is not allowed without our explicit and written authorization. Any infringements are prosecuted.

## Introduction

These operating instructions explain the STEPCRAFT 3D touch probe and inform you about the correct handling of the system. Please read these operating instructions as well as all accompanying documents in their entirety before commissioning of the system in order to become familiar with the characteristics and the operation of the product. The improper operation of the CNC gantry milling system can lead to damage to the product and property and can cause serious injuries, electric shock and / or fire.

It is imperative to adhere to the safety instructions listed in these operating instructions at all times. Should any doubts or the need for further information arise, do not hesitate to contact us prior to the commissioning of the CNC system. You can find our contact details on the cover sheet or in chapter ["10 Contact"](#page-64-1).

You can order the separately available spare parts from our online shops:

![](_page_35_Picture_74.jpeg)

## <span id="page-36-0"></span>1 Instructions

### 1.1 Information and Explanation of Used Terminology

These operating instructions explain the STEPCRAFT product and inform you about the correct and safe handling of the CNC accessory.

**NOTICE** 

All instructions, warranties and other collateral documents are subject to change at the sole discretion of STEPCRAFT GmbH & Co. KG. For up-to-date product literature, visit [www.stepcraft.us](https://www.stepcraft.us) for customers from the USA / Canada or [www.stepcraft-systems.com](https://www.stepcraft-systems.com) for customers from the rest of the world.

The following terms are used throughout the product literature to indicate various levels of potential harm when operating this product. The purpose of safety symbols is to attract your attention to possible dangers. The safety symbols, and their explanations, deserve your careful attention and understanding. The safety warnings themselves do not eliminate any danger. The instructions or warnings they give are not substitutes to proper accident prevention measures.

![](_page_36_Picture_126.jpeg)

![](_page_36_Picture_127.jpeg)

#### SAVE ALL WARNINGS AND INSTRUCTIONS FOR FUTURE REFERENCE.

Age recommendation: For advanced handcrafters ages 14 and above. This is not a toy. Should you encounter any doubts or require any further information, please do not hesitate to contact us before commissioning of the product. You can find our contact details on the cover sheet or in chapter ["10 Contact"](#page-64-1).

## <span id="page-37-0"></span>1.2 General Safety Warnings

![](_page_37_Picture_126.jpeg)

![](_page_37_Picture_127.jpeg)

### <span id="page-38-0"></span>1.3 Relevant Safety Symbols and Units

The following symbols and units can be relevant to your understanding of the product:

![](_page_38_Picture_177.jpeg)

![](_page_38_Picture_178.jpeg)

### <span id="page-39-0"></span>1.4 Required User Skills

The product is only to be operated by technically skilled persons, 14 years or older, who are experienced in dealing with drilling / milling machines, including CNC machines or 3D printing machines. The product has to be operated with caution – basic mechanical skills are required. The improper operation of the product can lead to damage to the product and property and can cause serious injuries.

Read these operating instructions as well as all accompanying documents in their entirety (including all relevant documents from your CNC machine, accessories, control software) before using this product in order to become familiar with the characteristics and the operation of the product. The operator is solely responsible for understanding and reading the machine user guide and all relevant operating instructions in their entirety as well as for the storage of these documents in immediate vicinity of the machine. The manufacturer's instructions concerning the CNC machine and the tools, such as the milling spindle, are to be adhered to. The CNC gantry milling system as well as associated tools, small parts and electrical components are to be stored outside the reach of children.

### 1.5 General Safety Measures

The CNC gantry milling system is only to be used in a technically perfect condition which is to be ensured prior to each operation. The emergency switch as well as, if applicable, additional safety devices, always need to be easily accessible and fully functional. The use of liquids with the machine, such as the application of a coolant pump, is prohibited as it can damage the electronics. The use of lubrication systems is allowed. It should be applied in form of a low-pressure system. Please take into consideration that in this case the MDF machine table is not used as its can swell and, thus, be destroyed.

## 1.6 Personal Protective Equipment (+)

When working with the CNC gantry system, the operator has to wear at least the following personal protective equipment and has to be compliant with the below-mentioned safety aspects:

- Safety googles for eye protection and additionally gloves (never during processing!) against chips and similar.
- Ear protection against sound and noise.
- No wearing of clothes which can get caught in the machine, such as ties, scarfs, wide sleeves etc. Additionally, jewelry and especially long necklaces and rings are to be dispensed with.
- Shoulder-length or longer hair is to be secured with a hairnet or a hat to prevent it from getting caught in the linear guides and / or rotating tools.

### <span id="page-40-0"></span>1.7 Notices Regarding the Emergency Stop Switch

The emergency stop switch of STEPCRAFT machines is to be found on the front side of the machine or in a separate housing. This depends on the machine series. Refer to the manual of your machine for more information.

![](_page_40_Picture_3.jpeg)

By pressing the emergency stop switch, the emergency stop is triggered. The power supply of the control is interrupted. Additionally, the control software receives the signal to stop the operating process. The machine and milling motor stop immediately. An emergency stop will result in the stepper motors losing steps. Your machine has to be homed afterwards! To cancel the emergency stop state, turn the emergency stop switch clockwise. This reactivates the control system. A controlled stop of the machine can only be achieved via the control software. If you want to use a system-guided tool, such as a milling and drilling motor, that features a separate ON / OFF switch and that is NOT controlled via the PC, you have to make sure that it is expertly connected with the emergency stop switch, for example by use of a switch unit for electric consumers (EU item 10052, US item 10129).

If you do not comply with these requirements, the system-guided tool will continue to run although you have activated the emergency stop switch leading to a high risk of personal injury and damage to property! If you are using third-party products, such as another CNC router mainboard, you are solely responsible for connecting the emergency stop functionality properly to the CNC machine. If you have any questions, please do not hesitate to contact us! You can find our contact details on the cover sheet or in chapter ["10 Contact".](#page-64-1)

## 2 Description

The 3D touch probe makes it possible to record non-planar surfaces electronically and to precisely sense three-dimensional bodies. This way, objects can be reproduced and arched surfaces can be engraved in an easy and simple manner, due to surface compensation. Additionally, the sensitivity of the probe tip can be set individually. The housing has a diameter of 43 mm and the fastening spigot a diameter of 8 mm. The spherical probe tip has a measurement of 2 mm. The connection to a machine is easy to establish by use of the 3.5 mm jack plug.

- 1. 3D touch probe housing with cable
- 2. 3,5 mm jack plug (not assembled)
- 3. 3D touch probe tip

![](_page_40_Picture_12.jpeg)

### <span id="page-41-0"></span>2.2 Intended Scope of Use

The STEPCRAFT milling motors has been developed for private users. It is unintended for large-scale production and integration into assembly lines. It is generally designed for the usage with a CNC router but the milling motor is specifically designed for installation and connection to the STEPCRAFT machines from the D- / M- / and Q-Series. This product can be used with third party CNC systems, although STEPCRAFT does not offer support for this use case.

# 3 Drawing

![](_page_41_Figure_4.jpeg)

# 4 Setup of the 3D Touch Probe

### 4.1 Environmental Conditions

General safety warnings regarding the workspace are to be found in chapter, 1.2 General Safety Warnings". The product is solely suitable for the operation in dry, interior spaces. Protect the product against wetness and humidity. The humidity should be within normal limits for humidity indoors (40 to 60% rH). The ideal environmental temperature for the system is between 15°C to 25°C, respectively between 59°F and 77°F. Particularly protect the electronics against overheating by avoiding the exposure of the milling motor to direct sun radiation or indirect heating up nearby a radiator. Keep the environment of the machine dust-free.

### 4.2 Assembly and Connection of the 3D Touch Probe

The 3D touch probe can be connected to the machine control using multiple methods. The scope of delivery includes a jack plug, which can be connected to a milling machine's jack socket. A machine from the STEPCRAFT D-Series (2nd generation) allows you to hardwire the cable of the 3D touch probe to the machine control.

EN

#### Assembly of the Jack Plug

To assemble the jack plug, hold the jack plug in hand and disassemble the plug. To do this, hold the jack and turn the swivel housing. Feed the gray cable through the union housing and the black plastic contact protector. Strip the cable by about 10 mm. Solder the two wires to the outer pins of the connector. Bend the strain re-

![](_page_42_Picture_3.jpeg)

lief around the gray cable. Screw the union housing to the connector. Now you can plug the connector directly into the jack socket of your milling machine.

#### External Connection to STEPCRAFT Machines

The 3,5 mm jack plug can be used to connect the 3D touch probe to the machine control on all modern STEPCRAFT CNC machines.

![](_page_42_Picture_107.jpeg)

![](_page_42_Figure_8.jpeg)

#### <span id="page-43-0"></span>Internal Connection to the D-Series (D2)

![](_page_43_Picture_2.jpeg)

The touch probe cable must be mounted in the correct position on the mainboard of your milling machine. Using the wrong terminal can cause errors on the mainboard.

On the D-Series controller circuit board, you can fix the two wires of the touch probe directly to the terminals for the tool length sensor (WZL). Note that for correct function, the red jumper labeled *WZL* must be removed.

![](_page_43_Picture_5.jpeg)

### 4.3 Connection of the 3D Touch Probe

#### 4.3.1 Using the 43 mm Euro Neck

The housing of the 3D touch probe can be fitted into a 43 mm euro neck. Be cautious to clamp the touch probe in a straight manner.

![](_page_43_Picture_9.jpeg)

#### 4.3.2 Using Adapters

You can use adapters in order to clamp the touch probe by use of the 8 mm spigot. STEPCRAFT offers following options:

- Ite[m 12369 Adapter Ø 43 mm to Ø 8 mm](https://shop.stepcraft-systems.com/Adapter-O-43-mm-/-O-8-mm_1)
- Item 10038 Adapter  $\varnothing$  43 mm to  $\varnothing$  20 mm +
- Ite[m 10035 Adapter Ø 20 mm to Ø 8 mm](https://shop.stepcraft-systems.com/adapter-d-20-mm-d-8-mm-1)

![](_page_43_Picture_15.jpeg)

#### <span id="page-44-0"></span>4.3.3 Using an 8 mm Collet

You can use your milling motor to hold the 3D touch probe. All you need is a 8 mm collet. Be sure that the milling motor is disconnected from the power supply. Follow the instructions given in the user manual of your milling motor. If necessary, remove the currently held tool and clamp the touch probe.

## 5 Operation

#### 5.1 Commissioning and Safe Operation

The machine and all connected components have to be wired correctly and be in perfect condition. The operator must have completely read and understood the entire

documentation of the CNC machine, the milling motor and corresponding instructions. Furthermore, the operator has to be familiar with the use of CNC gantry milling systems and CNC software. The workplace needs to be compliant with the applicable regulations and provisions of the respective industry.

### 5.2 Testing the Emergency Stop Switch

It is imperative for you to test the emergency stop switch of the CNC machine before using the product. Be sure that you can pull the power plug, in case the emergency stop does not work as expected. Trigger the emergency stop. The machine has to stop in an instant. Never use the milling motor or CNC machine, if the emergency stop switch fails to work. The switch has to be capable of stopping the entire machine in case of an emergency! A machine which cannot be stopped by the emergency stop switch is to be considered as danger and has to be repaired.

■ やめ

When you engage the emergency stop switch, UCCNC will offer visual feedback by a blinking RESET button. Furthermore, a shrill sound will be played. After deactivating the emergency stop switch you additionally have to click the RE-SET button in order to redeploy the CNC into an operational state.

When you engage the emergency stop switch, WinPC-NC will offer visual feedback by displaying a red notice in the status bar. After releasing the emergency stop switch your system will return to an operational state.

![](_page_44_Picture_11.jpeg)

![](_page_44_Picture_12.jpeg)

#### <span id="page-45-0"></span>5.3 Control of the 3D Touch Probe

The 3D touch probe is used as passive tool. This tool is not actively controlled but controlled via the X- / Y- and Z-axis of the CNC machine. Usually the touch probe is controlled manually using the CNC software (see pictures to the right) or by use of macros (previously saved workflows).

![](_page_45_Picture_120.jpeg)

#### WinPC-NC UCCNC

 $|z|$ 

#### 5.4 Centering the Touch Probe Tip

In order for the 3D probe to produce reliable measured values, it is necessary to center the probe tip as accurately as possible, in other words to align it precisely. The further the probe tip is off center between the X- / and Y-axis, the less accurate results will be produced. There are three calibration screws on the housing, which can be used to center the probe tip. You will need a 1.5 mm hex key. Proceed as follows:

Place a spoil board on your machine table and make sure that it cannot move. Open your CNC software. Insert a milling motor (disconnected from the power supply!) holding a 2 mm end mill.

Manually traverse over the material and then descend the Z-axis until the end mill's tip leaves a round mark. Take note of the machine coordinates and set all workpiece zero points  $\mathbb{X}$ ,  $\mathbb{Y}$ ,  $\mathbb{Y}$ ,  $\mathbb{Z}$ ,

![](_page_45_Picture_10.jpeg)

Move the Z-axis upward. Now remove the milling motor and clamp the 3D touch probe. Make sure that the cable points to the gap of the 43 mm euro neck for orientation purposes. Now move the 3D probe downward until the probe tip is directly above the 2 mm mark left earlier. Evaluate whether the probe tip is exactly centered. Set the Z workpiece zero point  $\mathbb{Z}$ ,  $\bigoplus$  Z.

![](_page_45_Picture_12.jpeg)

EN

If you notice a deviation between the centers of the probe tip  $($ ) and the scratch mark, move the 3D probe up 2 mm. Use a 1.5 mm hex wrench to carefully turn the calibration screws to counteract the deviation.

![](_page_46_Figure_2.jpeg)

Move one screw at a time to center the probe tip.

![](_page_46_Picture_4.jpeg)

Try to only perform small changes. In between, move to the Z workpiece zero point and reassess the position of the probe tip. Repeat this process until the probe tip is exactly centered.

![](_page_46_Figure_6.jpeg)

After the probe tip is centered, you should rotate the entire 3D probe clockwise, e. g. 90°, and check that the tip remains centered. Repeat all steps until the probe tip is centered satisfactorily from every angle. This process takes its time, but results in reliable measurements being obtained. Keep in mind that this procedure may be required again if you change the method of clamping. The centering is only reliable as long as the operating conditions remain the same. For example, if you change the fixture or machine, you should check that the alignment of the 3D probe is still correct.

46

The sensitivity of the return spring can be adjusted with the preload adjuster. The screw can be adjusted with a 3 mm hex key. When probing soft materials, you should set the sensitivity quite high. Otherwise, there is a possibility that the probe tip will deform the material before it actually triggers.

![](_page_46_Picture_9.jpeg)

# <span id="page-47-0"></span>6 Operation with UCCNC

The user interface of UCCNC (depending on the used version) offers various buttons for functions using the 3D probe. Numerous macros (previously defined workflows) are integrated in UCCNC for this purpose. For example, coordinates of edges, corners and center points can be determined automatically. You can adapt the internal coordinate system to slanted workpiece edges and determine zero points that are inaccessible to end mills. You can automatically compensate an uneven surface, which then translates into your nc-program. Furthermore, point clouds can be created in fine resolution in order to "scan" three-dimensional objects and use them as models on the computer with third-party software.

![](_page_47_Figure_3.jpeg)

### <span id="page-47-1"></span>6.1 Automatically Probing Contours

The touch probe can be used to automatically determine edges and corners of workpieces in various ways. The various functions are shown below. Use these functions before using *Align Angle* as described in ["6.4 Rotation of the Coordinate](#page-52-1) [System \(Align to Angle\)"](#page-52-1).

The machine moves in the direction shown until the touch probe meets the edge. Click one of the arrows to trigger a measurement. The representation of the black arrow shows how the probe will move. The probe must be positioned accordingly before triggering the measurement.

You can determine the Z-zero point with  $\begin{bmatrix} +1 \\ 1 \end{bmatrix}$ . The Z-axis is moved downwards until the 3D probe is triggered by the surface area. The Z-value will be displayed.

![](_page_47_Figure_8.jpeg)

EN

To find the edge of a workpiece, the touch probe  $(⑤)$  is to be placed in front of the according edge manually – keep a distance of 5 mm to the edge. Then click the associated button (for exam $p$ le  $\Box$ ). After performing the measurement, UCCNC will display the machine coordinate of the edge.

![](_page_48_Figure_2.jpeg)

Finding a corner requires the touch probe to be placed above the corner itself. The distance to each of the two edges should not exceed 15 mm. Click  $\mathbf{t}$  to start the measurement.

The first measurement is performed in Z-direction, followed by the X- and finally the Y-direction. A safety position of 25 mm to the edge is approached beforehand for each measurement.

The 3D probe is positioned after the measurement with a 1 mm safety distance in Z-direction from the corner and the workpiece zero points for the X- / Y- / and Z-axis are set. You can read the coordinates of the corner from the machine coordinate display, but be sure to observe the safety distance of 1 mm in the Z direction!

![](_page_48_Figure_6.jpeg)

![](_page_48_Picture_97.jpeg)

### <span id="page-49-0"></span>6.2 Automatic Dimension and Center Determination

These two buttons initiate the determination of the outer dimensions and the center point of angular and circular forms. After the measurement, the X- and Y-dimension of the form and then the machine coordinates of the center point will be displayed by UCCNC.

Place the touch probe  $(\odot)$  in front of the form as displayed.

To allow UCCNC to maintain a safety margin when determining the exact dimensions, you will be prompted to enter the diameter of the form after clicking the  $\left\{ \pm \right\}$  button. In the case of a rectangle  $\left\{ \pm \right\}$ , you will be prompted to enter the dimension in the Y-direction and the dimension in the X-direction.

These can be quite rough dimensions, because UCCNC will keep 25 mm safety distance in X- and Y-direction when probing. In Z-direction, the 3D probe will keep 20 mm safety distance. Your workpiece should accordingly not be higher than this distance.

The touch probe measures in this order: first along the Y-axis, then along the X-axis, and finally the Y-axis is probed again.

![](_page_49_Figure_7.jpeg)

 $\tilde{E}$ 

![](_page_49_Figure_8.jpeg)

![](_page_49_Figure_9.jpeg)

![](_page_49_Figure_10.jpeg)

![](_page_49_Figure_11.jpeg)

These two buttons enable you to measure the inner dimensions of circular and angular forms. Place the touch probe  $(\odot)$  within the contour.

The probe tip has to be able to touch the contour, although it does not have to be placed in the center of the form.

After clicking  $\bigoplus$  you will be prompted to enter the inner diameter of the form. Click  $\boxed{+}$  and UCCNC will prompt you to enter the Y- and X-dimensions. These values can be quite rough, as they are only used to determine the maximum travel distance of the touch probe.

After entering the values, the touch probe will begin to find the center of the form. After completing the process, the X- and Y-dimensions of the form will be displayed. Thereafter the machine coordinates of the center point will be shown by UCCNC.

The touch probe measures in this order: first along the Y-axis, then along the X-axis, and finally the Y-axis is probed again.

![](_page_50_Figure_6.jpeg)

![](_page_50_Figure_7.jpeg)

![](_page_50_Figure_8.jpeg)

![](_page_50_Picture_83.jpeg)

EN

### <span id="page-51-0"></span>6.3 End Mill Length Compensation – P-Zero

P-Zero is a function that allows you to determine a zero point at a position which is difficult to access or into which a tool length sensor does not fit. It also compensates for the difference in length between an end mill and the 3D probe, so you can use the 3D probe to find a zero point and then use it with an end mill. To use this function, a tool length sensor such as the TS-32 is required ([item 12598](https://shop.stepcraft-systems.com/tool-length-sensor)). Prepare the desired end mill and the tool length sensor.

Follow these instructions to apply the function:

- Move the touch probe to the measuring point of your choice. Zero the Z-axis  $\bigoplus$  Z.
- Ascend the Z-axis and move the touch probe above the bare machine table but not above a T-slot.
- Click  $\mathbb{E}^{\rightarrow}$ . The first measurement will determine the Z-distance until the probe tip gets triggered on the machine table. To increase the accuracy, the Z-zero point will be approached twice. The Z-axis will be ascended to end the first step.
- Now you will be requested to exchange the touch probe with your milling motor (including your end mill). Place the tool length sensor beneath. Please observe and follow the instructions of your milling motors user manual. After equipping your motor, click *OK*.
- The Z-axis will descend twice to measure the tool.
- Now the Z-zero point is adjusted to the tool length and is usable as usual.

![](_page_51_Picture_119.jpeg)

![](_page_51_Picture_11.jpeg)

 $\epsilon$ 

![](_page_51_Picture_120.jpeg)

### <span id="page-52-1"></span><span id="page-52-0"></span>6.4 Rotation of the Coordinate System (Align to Angle)

With this function, the internal coordinate system can be adapted to diagonally clamped workpieces with the aid of the 3D probe  $(②)$ . For this purpose, two measuring points are recorded in order to calculate the angle of the rotation. The distance between these two points can be entered after clicking  $\frac{d^2N_{\text{cusp}}}{d^2N_{\text{cusp}}}$ . To realize this function, the G68 code is used. Then UCCNC will automatically compensate all commands by the determined angle. The functions explained in ["6.1 Automatically Probing Contours"](#page-47-1) must be used before the coordinate system is rotated. Take note of the respective machine coordinates.

Be sure to set the zero point for X, Y and Z at the spot you want to start the process. After measuring the needed alignment, the probe will be returned to this position.

The slope of the workpiece is either along the Y- or X-axis. Position the 3D probe in front of the first measuring point so that the 3D probe can move without collision after the first measurement. Click  $\frac{f_{\text{A}}(x_{\text{total}})}{f_{\text{A}}(x_{\text{total}})}$  and enter the desired distance between measurements. Confirm and enter "X" or "Y" in the next window – depending on which axis you want to measure.

The angle is now determined according to the illustrations to the right. At the end of the process, the 3D probe is moved back to the start position.

After that the angle of the workpiece is known and the coordinate system is rotated by this angle.

![](_page_52_Picture_7.jpeg)

![](_page_52_Picture_8.jpeg)

![](_page_52_Picture_203.jpeg)

![](_page_52_Picture_204.jpeg)

![](_page_52_Figure_11.jpeg)

![](_page_52_Figure_12.jpeg)

![](_page_52_Figure_13.jpeg)

#### CAUTION!

If the 3D probe does not have the possibility to move the entered distance after the first measurement, there is a risk that it will be damaged. In this case, either try to approach the angle from another side or align the workpiece differently.

52

EN

Changing the coordinate system adjusts the UCCNC user interface allowing you to easily see that you are working with a modified coordinate system.

The workpiece coordinates are displayed in black instead of orange color until you click *Reset Angle*  $\frac{1}{4}$  *Reset* or close and reopen UCCNC.

When you reload your nc program, the path of your program is displayed rotated. You can also see the origin of rotation.

*Reset Angle*  $\frac{f^{Root}}{f^{Angle}}$  undoes all changes.

![](_page_53_Picture_52.jpeg)

![](_page_53_Figure_7.jpeg)

EN

### <span id="page-54-0"></span>6.5 Surface Determination with the Autoleveler CA-Plugin (Scan)

The Autoleveler CA plugin mainly covers two applications. On one hand, this plugin lets you project planar drawings upon an uneven surface. On the other hand, you can scan three-dimensional shapes and then reuse them as a 3D file, like a STL format. Both applications are described hereafter.

![](_page_54_Picture_89.jpeg)

To open the UCCNC plugin *Autoleveler CA*, click *Configuration* – *General Settings* – *Configure Plugins.* Activate the plugin *Autoleveler CA* by ticking *Enabled*. If you want the plugin to be displayed when UCCNC is started, also tick *Call start*up. You can open the plugin by clicking Show. To save the changes, click **Apply settings** and **Save settings**. You can now close *Plugins configuration*. Restart UCCNC. You should now see the plugin in its own window.

Place the workpiece on your milling machine and make sure that it cannot move. The fixtures must be outside the toolpath. Measure the maximum length and width of the object you intend to measure and record the dimensions. To ensure that the entire object is scanned, you should add a few millimeters to the measurements.

![](_page_54_Picture_6.jpeg)

If the distance between the highest point of the workpiece and the machine table is too large, the tool holder of the Z-axis will hit the workpiece. This could result in losing steps or damage to the workpiece. Therefore, the length difference between the tip of the 3D probe and that of the insert tool you want to work with must be known and considered in relation to the height of your workpiece.

![](_page_54_Picture_8.jpeg)

#### <span id="page-55-0"></span>6.5.1 Explanation of the Autoleveler CA-Plugin

This chapter explains the interface of the Autoleveler CA plugin and should enable you to customize the application to your personal needs after reading it. The Autoleveler CA plugin offers some options to influence the probing process. Since the 3D probe is a sensitive measuring instrument, you should definitely perform some careful tests to be sure that the settings are suited for your use case.

![](_page_55_Figure_3.jpeg)

![](_page_55_Picture_199.jpeg)

#### With a click on *Settings*, a window opens in which you can tweak details of the scan process.

![](_page_55_Picture_200.jpeg)

*Digitize File* can be used with the follwing options:

![](_page_56_Picture_146.jpeg)

![](_page_56_Picture_147.jpeg)

#### <span id="page-56-0"></span>6.5.2 Milling with Automatic Surface Compensation ("None")

If you want to use a milling program with automatic surface compensation, proceed as follows:

- Prepare your workpiece by fixing it with a method of your choice. It is especially recommended for this application to use a vise (such as item [12378 centering vise CV-140\)](https://shop.stepcraft-systems.com/Centering-Vice-CV-140), double-sided tape (item [12482 adhesive sheet](https://shop.stepcraft-systems.com/Double-sided-adhesive-fixation-sheet-DIN-A4)) or a [vacuum table.](https://shop.stepcraft-systems.com/vacuum-technology) The advantage of these methods, is that the workpiece surface remains free. Also prepare your tool.
- Start UCCNC. If you want to use the automatic tool *Z-Offset* in the *Autoleveler CA* plugin, determine the length difference between the 3D probe and the tool by finding the Z-zero point with each and calculating the difference. Clamp the 3D probe after that.
- Activate the *Digitize File* option *none.*
- Load your NC file using the *File Open* button.

![](_page_56_Figure_10.jpeg)

EN

 $\epsilon$ 

- Make all the desired tweaks in the plugin [\("6.5.1 Explanation of the Autoleveler CA-Plugin"\)](#page-55-0).
	- Number of scanning points in X- and Y-direction
	- Tool Z Offset
	- Manual or Auto Zero
	- Settings
- Click *Create GCode and send to UCCNC*. It may take some time to load the program into UCCNC. In particular, a high number of probe points increases the loading time.
- Use the contour probing macros to find the X-, Y- and Z-zero points, and then click *Goto Zero*.

![](_page_57_Picture_8.jpeg)

- Start the milling program with *Cycle Start*. The surface is now scanned. After this process has been completed, the milling program pauses. Take note of the current machine coordinates.
- Use this pause in the milling program to insert your tool. Manual control of UCCNC is still possible. Use the manual control to set the Z-zero point with the tool. Move back to the starting position where the program was paused.
- Continue the process by clicking *Cycle Start*.

#### <span id="page-57-0"></span>6.5.3 Scanning a Surface ("Create")

This application uses the 3D probe to scan a 3-dimensional surface. A multitude of measurements results in a three-dimensional point cloud, in which each point stands for a coordinate. From this cloud an object can be created for further use. To utilize this function you need the following software:

- UCCNC-Plugin *Autoleveler CA*.
- A CAD / CAM software like *Vectric VCarve* or *AutoDesk Fusion 360*.
- A software like *MeshLab* to process the point cloud.

#### To scan an object, follow these steps:

Prepare your workpiece by fixing it with a method of your choice. It is especially recommended for this application to use a vise (such as item [12378 centering vise CV-140](https://shop.stepcraft-systems.com/Centering-Vice-CV-140)), double-sided tape (item [12482 adhesive sheet](https://shop.stepcraft-systems.com/Double-sided-adhesive-fixation-sheet-DIN-A4)) or a [vacuum table](https://shop.stepcraft-systems.com/vacuum-technology). The advantage of these methods, is that the workpiece surface remains free. The next two chapters describe this process once using *VCarve* and *Fusion 360*.

57

#### 6.5.4 Vectric VCarve Pro

Open your CAD / CAM software. Now create a new project with the dimensions of your workpiece plus a few mm buffer on each side. In this example, the X- and Y-origin is set in the center. However, you can also set a different origin which suits your personal preference.

![](_page_58_Figure_3.jpeg)

Create a rectangle and enter the dimensions of your workpiece. Place the origin at the center position. Confirm with *Create* and *Close*.

Center the rectangle on the workspace by clicking  $\overline{\Phi}$ and then  $\mathbf{E}$ .

Confirm with *Close*. A 2D contour is created. You can ignore the settings for the cutting depth, since no actual milling will be performed.

Set the *Machine Vectors* setting to *On*.

Click *Calculate*.

EN

After the toolpath has been calculated, the toolpath preview opens itself. Disregard this view by clicking *Close* without making any further changes.

### **STEPCRAFT.**

Stepcraft UCCNC ATC Arcs(mm)(\*,txt)

Save Toolpath(s)

 $\mathbb{R}$  +  $\blacksquare$  0

22.11.2021.15-36

All files  $($  .  $^{\circ}$   $)$ Öffnen

Help

 $A$ 

 $\begin{tabular}{l|c|c|c} \hline \multicolumn{3}{c}{\textbf{Total} & $\mathbb{0}$} & \multicolumn{3}{c}{\textbf{Total} & \multicolumn{3}{c}{\textbf{Total} & \multicolumn{3}{c}{\textbf{Total} & \multicolumn{3}{c}{\textbf{Total} & \multicolumn{3}{c}{\textbf{Total} & \multicolumn{3}{c}{\textbf{Total} & \multicolumn{3}{c}{\textbf{Total} & \multicolumn{3}{c}{\textbf{Total} & \multicolumn{3}{c}{\textbf{Total} & \multicolumn{3}{c}{\textbf{Total} & \multicolumn{3}{c}{\textbf{Total} & \multic$ 

Help Setting

 $\frac{1}{2}$ <br> $\frac{1}{2}$ <br> $\frac{1}{2}$ <br> $\frac{1}{2}$ 

Settin

Ïур

Close

Post Processo

Driver: Mach

 $\sim$  0  $\alpha$ 

22.11.20211122\_VCarve\_Vorlage\_Porsche.txt 22.11.2021 15:58

Output direct to machine

**Toolpath Operations** 

 $\omega$ 

∜ 曾  $\circ$ 冊  $B$   $\overline{B}$ 

 $\uparrow$ 

3D-Objek  $E$  Bilder Deside Dokur Download **b** Musik  $\overline{\mathbf{B}}$  Videos **Lokaler Dat** USB-Laufwerk (Dr)

Lines = 76<br>Klength = 23

Ylength = 9,5

**X-L** V

**QQBQTI** 

**VAMBELOO** 

₩×⋓

含 食

Neuer Ordne

ne: 20211122 VCarve Vorlage Po

Test 2 Offset 0<br>
B Manuel Zero 0 Aut<br>
vs. 0 19 0

TotalPoints = 2500 Pointe on Y direction 50

Points on Y direction 50

 $\frac{1}{\pi}$ 

E

Points on X direction [10 | 10]<br>Points on Y direction [10 | 10]

Points on X direction |10

Points on Y direction 10

Tool Z Offset<br> **(b)** Manual Zero

Auto Zer

Then the *Toolpath Operations* menu is displayed. In this menu, click on the *Save toolpath* button **.** Select the appropriate postprocessor and save the file with the *Save toolpath(s)* ... button. Your dummy milling program is now created.

Open UCCNC with Autoleveler CA enabled. In the plugin, select the *create* option. Click *File Open* to open a window in which you can select and open the dummy milling program you have just created.

Setup the plugin as you desire  $(0.6.5.1)$  Explanation of the Au[toleveler CA-Plugin"](#page-55-0)).

- Number of scanning points in X- and Y-direction
- Manual or Auto Zero
- Settings

Click *Create GCode and send to UCCNC* to move the created code from the plugin to the actual UCCNC main surface*.*

Use the macros for probing contours to determine the X-, Yand Z-zero points or do it manually and then click *Goto Zero*.

Start the milling program with *Cycle Start*. The surface will be scanned. The Digitizing display  $\boxed{\Box}$  switches to green. The further procedure from here on is described in chapter "6.5.6 3D Cloud of Points - After Scanning".

![](_page_59_Picture_10.jpeg)

 $\overline{E}$ 

#### 6.5.5 AutoDesk Fusion 360

To begin, a two dimensional dummy milling program must be created to act as a frame for the surface to be scanned. In this example, the *Autodesk Fusion 360* software is used.

Open Fusion 360 and click *Create Sketch* **in** the *Design* workspace. Select the plane on which you want to sketch.

Sketch a rectangle with your measurements. Finish the sketch  $\circled{2}$  and switch to the *Manufacture* workspace.

In the *2D* section, select the *Face* function. The context field *Face* opens on the right side of the window. Confirm with *OK*, without changing anything.

You will be prompted to assign a tool to the project. If you have not created one yet, create one now by clicking  $\frac{1}{2}$ . Select a 2 mm diameter. Then select the tool you have just created and click *Select*.

![](_page_60_Figure_7.jpeg)

m<br>Z

You can see that a toolpath has been successfully created by the colored representation on the sketch. Now an NC program can be created.  $C$ lick  $\boxed{\frac{6}{2}}$ .

In the window that opens, you can choose the location and name for the NC file. As *Post,* select STEPCRAFT UCCNC (unless you have used the post processor before, you may need an active internet connection for this).

To create the file, click the *Post* button. Save to finish the process.

Open UCCNC and the plugin *Autoleveler CA*. Activate the *Create* function. Click *File Open* to open a window in which you can select and open the dummy milling program you have just created.

Configure the plugin to your desire  $(0.6.5.1)$  Explanation of the Auto[leveler CA-Plugin"\)](#page-55-0).

- Number of scanning points in X- and Y-direction
- Manual or Auto Zero
- Settings

Finally click *Create GCode and send to UCCNC*. Chapter "6.5.6 3D [Cloud of Points – After Scanning"](#page-62-0) covers this topic.

![](_page_61_Picture_10.jpeg)

File Create GCode a

#### <span id="page-62-0"></span>6.5.6 3D Cloud of Points – After Scanning

After the scan process is complete, you will be prompted to specify the storage location and name for the created file. Your point cloud has now been created and is ready for further processing. The file contains comma separated values of coordinates in the order X, Y, Z.

11.600 , 4.850 , -0.406 11.600 , 4.850 , -0.350 11.600 , 4.850 , -0.284

![](_page_62_Picture_4.jpeg)

You can then make use of the file using software such as *MeshLab*. You can export the model as an STL file or similar. If you have questions about the respective software, please contact the manufacturer of it.

![](_page_62_Picture_6.jpeg)

Depending on how you choose the display options, you might get a result similar to the one shown. Because of the numerous options, it is recommended that you familiarize yourself in detail with the 3D software.

This illustration was achieved by using these options in the *MeshLab* software:

- *Render* – *Show Normal*
- *Render* – *Show Curvature*
- *Filters* – *Normals, Curvature and Orientation* – *Compute normal for point sets*
- *Filters* – *Remeshing, Simplification and Reconstruction* – *Surface Reconstruction: Ball Pivoting*
- *Filters* – *Remeshing, Simplification and Reconstruction* – *Close Holes.*

For example, you can use this data to create an NC program by exporting the data as an STL and then loading it into a software such as *Autodesk Fusion 360*, which allows you to generate an NC file from the data as usual.

 $\overline{E}$ 

## <span id="page-63-0"></span>7 Operation with WinPC-NC

The user interface of *WinPC-NC* provides a menu to control the 3D probe. The buttons in this menu allow to probe edges and to find the center point in a contour. These functions allow for compensation of the probe tip and enable you to easily record zero points.

![](_page_63_Picture_3.jpeg)

To open the menu which controls the 3D probe, start *WinPC-NC*, click *Move – Jog* or press F5 on your keyboard. Click the *Edge probe* finder button.

The probe diameter of 2 mm is correctly preset for the STEPCRAFT 3D probe. You can enter the speed of the probing process. Slow probing processes are to be preferred to faster ones, as they are more accurate. Click on one of the four buttons to probe the shown edge. The probe is then moved to the edge and stopped when the sensor is triggered. The 3D probe is positioned above the determined coordinate with the set Z-safety distance (*Parameters –Coordinates – Tool lift*). Now that the position is known, you can set a zero point via the button.

![](_page_63_Figure_6.jpeg)

63

<span id="page-64-0"></span>Click the center button to probe the center of a hole. The probe will move to the edges in both X- and Y-directions and stop each time the sensor is triggered. The 3D probe is positioned above the determined coordinate with the set Z safety distance (*Parameters –Coordinates – Tool lift*). Now that the position is known, you can set a zero point via the  $\Box$  button.

![](_page_64_Figure_2.jpeg)

# 8 Technical Data

![](_page_64_Picture_170.jpeg)

## 9 Spare Parts

All parts of the machine and control can be purchased individually as spare parts.

Please contact us directly about this. You can find our contact details on the cover sheet or in chapter ["10 Contact".](#page-64-1)

# <span id="page-64-1"></span>10 Contact

![](_page_64_Picture_171.jpeg)

## <span id="page-65-0"></span>11 Limited Manufacturer's Warranty

Beside the legal warranty STEPCRAFT offers you a manufacturer defect-free warranty for our own manufactured devices. In the unlikely event of having a warranty case of a third-party product, the individual manufacturers warranty will take place. Follow these links / QR-codes to read the terms and conditions of our manufacturers warranty.

![](_page_65_Picture_48.jpeg)

#### [STEPCRAFT GmbH & Co. KG](https://g.page/STEPCRAFT?share)

[An der Beile 2](https://g.page/STEPCRAFT?share) [58708 Menden \(Sauerland\)](https://g.page/STEPCRAFT?share) [Germany](https://g.page/STEPCRAFT?share)

tel.: +49 (0) 23 73 / 179 11 60 mail: [info@stepcraft-systems.com](mailto:info%40stepcraft-systems.com?subject=) net: [www.stepcraft-systems.com](http://www.stepcraft-systems.com)

#### [STEPCRAFT Inc.](https://goo.gl/maps/pfUeDTouGdVujHTF9)

 $\sqrt{1.0}$ 

[151 Field Street](https://goo.gl/maps/pfUeDTouGdVujHTF9) [Torrington, CT 06790](https://goo.gl/maps/pfUeDTouGdVujHTF9) [United States](https://goo.gl/maps/pfUeDTouGdVujHTF9)

tel.: +1 (203) 5 56 18 56 mail: [info@stepcraft.us](mailto:info%40stepcraft.us?subject=) net: [www.stepcraft.us](http://www.stepcraft.us)